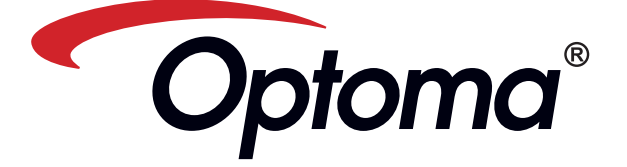

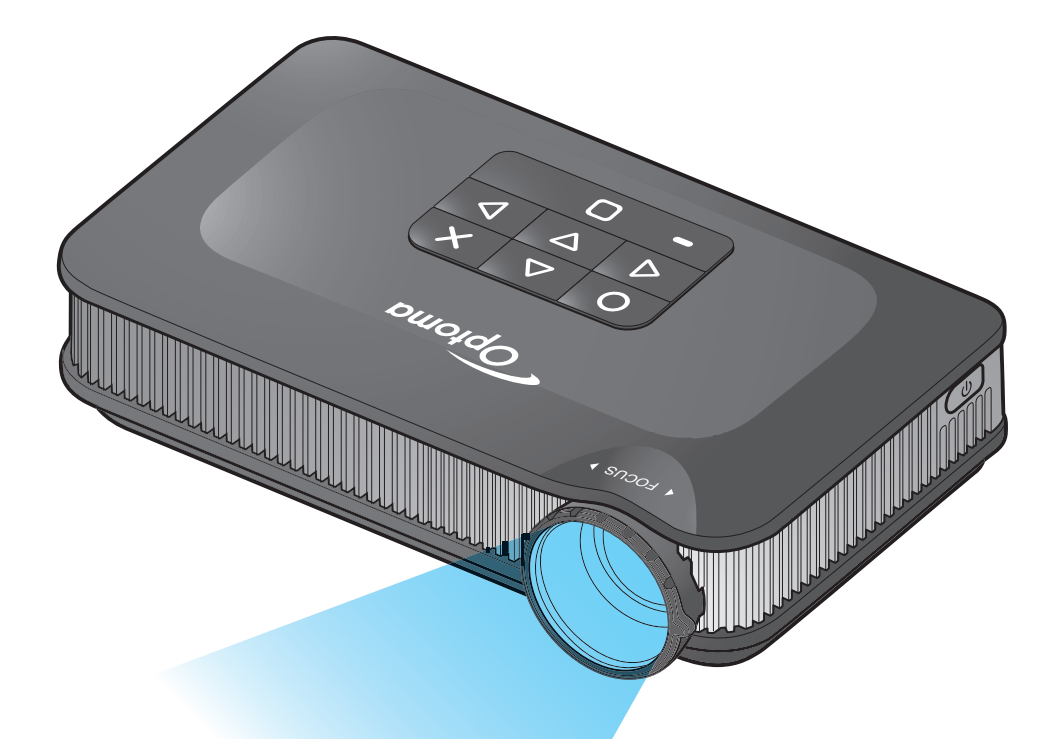

# PICO POCKET PROJECTOR USER'S MANUAL

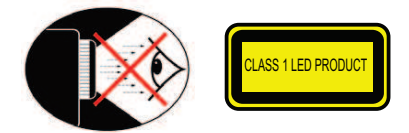

# **EYE SAFETY WARNINGS**

- Avoid staring/facing directly into the projector beam at all times. Keep your back to the beam as much as possible.
- A stick or laser pointer is recommended to avoid the need for the user to enter  $\bigwedge$ the beam.
- When projector is used in a classroom, adequately supervise students when they  $\bigwedge$ are asked to point out something on the screen.
- $\triangle$ In order to minimize power, use room blinds to reduce ambient light levels.

## **A.2.9.31 GLOSS OF HOUSING OF PERIPHERAL DEVICES (15TH / 22 MEETING AG1 EK1):**

The requirements for the gloss of housing apply to peripheral devices used at the visual display workplace according to BildscharbV. Peripheral devices intended for use outside the visual display workplace can receive a GS-Mark if the scope is indicated in the User's Manual as well as the certificate.

That means the following wording is possible in situations where the use within the field of view is not intended and where sufficient hints are given in the User's Manual for the avoidance of such situations to ensure that display work is not affected.

Wording in the certificate: "This device is not intended for use in the direct field of view at visual display workplaces. To avoid incommoding reflexions at visual display workplaces this device must not be placed in the direct  $field$  of view

This appendix lists the general notices of your Projector.

#### *FCC notice*

This device has been tested and found to comply with the limits for a Class B digital device pursuant to Part 15 of the FCC rules. These limits are designed to provide reasonable protection against harmful interference in a residential installation. This device generates, uses, and can radiate radio frequency energy and, if not installed and used in accordance with the instructions, may cause harmful interference to radio communications.

However, there is no guarantee that interference will not occur in a particular installation. If this device does cause harmful interference to radio or television reception, which can be determined by turning the device off and on, the user is encouraged to try to correct the interference by one or more of the following measures:

- Reorient or relocate the receiving antenna.
- Increase the separation between the
- device and receiver.<br>
Connect the device into an outlet on a circuit different from that to which the receiver is connected.
- Consult the dealer or an experienced radio/television technician for help.

#### *Notice: Shielded cables*

All connections to other computing devices must be made using shielded cables to maintain compliance with FCC regulations.

#### *Caution*

Changes or modifications not<br>expressly approved by the manufac-<br>turer could void the user's authority, which is granted by the Federal Communications Commission, to

- operate this device.
- 

#### *Operation conditions*

This device complies with Part 15 of the FCC Rules. Operation is subject to the fol-lowing two conditions: 1. this device may not cause harmful

- interference, and
- 2. this device must accept any interference received, including interference that may cause undesired operation.

#### *Notice: Canadian users*

This Class B digital apparatus complies with Canadian ICES-003.

*Remarque à l'intention des utilisateurs canadiens* Cet appareil numerique de la classe B est conforme a la norme NMB-003 du Canada.

- *Declaration of Conformity for EU countries*  • EMC Directive 2004/108/EC (including
- amendments) • Low Voltage Directive 2006/95/EC
	- R & TTE Directive 1999/5/EC (if product has RF function)

## **IMPORTANT SAFETY INSTRUCTION**

- 1. Do not block any ventilation openings. To ensure reliable operation of the projector and to protect from over heating, it is recommended to install the projector in a location that does not block ventilation. As an example, do not place the projector on a crowded coffee table, sofa, bed, etc. Do not put the projector in an enclosure such as a book case or a cabinet that restricts air flow
- 2. Do not use the projector near water or moisture. To reduce the risk of fire and/ or electric shock, do not expose the projector to rain or moisture.
- 3. Do not install near heat sources such as radiators, heaters, stoves or any other apparatus such as amplifiers that emits heat.
- 4. Do not use the projector in direct sunlight.
- 5. Do not use near any appliance generating a strong magnetic field.
- 6. Do not use the projector in areas susceptible to excessive dust and dirt.
- 7. Turn off the product before cleaning.
- 8. Turn off the product before removing the battery.
- 9. Disconnect the battery if the product is not being used for a long period of time. 10. Ensure that the ambient room
- temperature is within 5- 35°C. 11. Relative Humidity is 5 - 35°C, 80%
- (Max.), non-condensing. 12. Do not expose the battery to
- temperatures above +60°C (+140°F) 13. New or idle batteries can have short-
- term reduced capacity. Fully charge the battery before initial use. 14. Do not put the battery into your mouth.
- 15. Do not let the battery contacts touch another metal object.
- 16. Do not drop, throw or try to bend your product.
- 17. May explode if disposed of in fire. 18. Clean only with dry cloth.
- 
- 19. Only use attachments/accessories specified by the manufacturer.
- 20. Do not use the unit if it has been physically damaged or abused. Physical damage/abuse would be (but not limited to):
	- **■Unit has been dropped.**
	- **Example 12** Charger or plug has been damaged. **In Liquid has been spilled on to the**
	- projector. **Projectorial** Projector has been exposed to rain or
	- moisture. **Example 3** Something has fallen in the projector or something is loose inside. Do not attempt to service the unit yourself. Opening or removing covers may expose you to dangerous voltages or other hazards. Please contact your local reseller or service center before you
- send the unit for repair. 21. Do not let objects or liquids enter the projector. They may touch dangerous voltage points and short out parts that could result in fire or electric shock.
- 22. See projector enclosure for safety related markings.
- 23. The unit should only be repaired by appropriate service personnel.
- $24.$  Do not touch the projector for a long time while the projector is used.
- 25. CAUTION: Risk of Explosion if Battery is replaced by an Incorrect Type.
- 26. Dispose of Used Batteries According to the Instructions.

# **REGULATION & SAFETY NOTICES DISPOSAL OF OLD ELECTRICAL & ELECTRONIC EQUIPMENT**

(Applicable throughout the European Union and other European countries with separate collection programs)

This symbol found on your product or on its packaging, indicates that this product should not be treated as household waste when you wish to dispose of it. Instead, it should be handed over to an applicable collection point for the recycling of electrical and electronic equipment. By ensuring this product is disposed of correctly, you will help prevent potential negative consequences to the environment and human health, which could otherwise be caused by inappropriate disposal of this product. The recycling of materials will help to conserve natural resources.

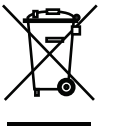

This symbol is only valid in the European Union.

If you wish to discard this product, please contact your local authorities or dealer and ask for the correct method of disposal.

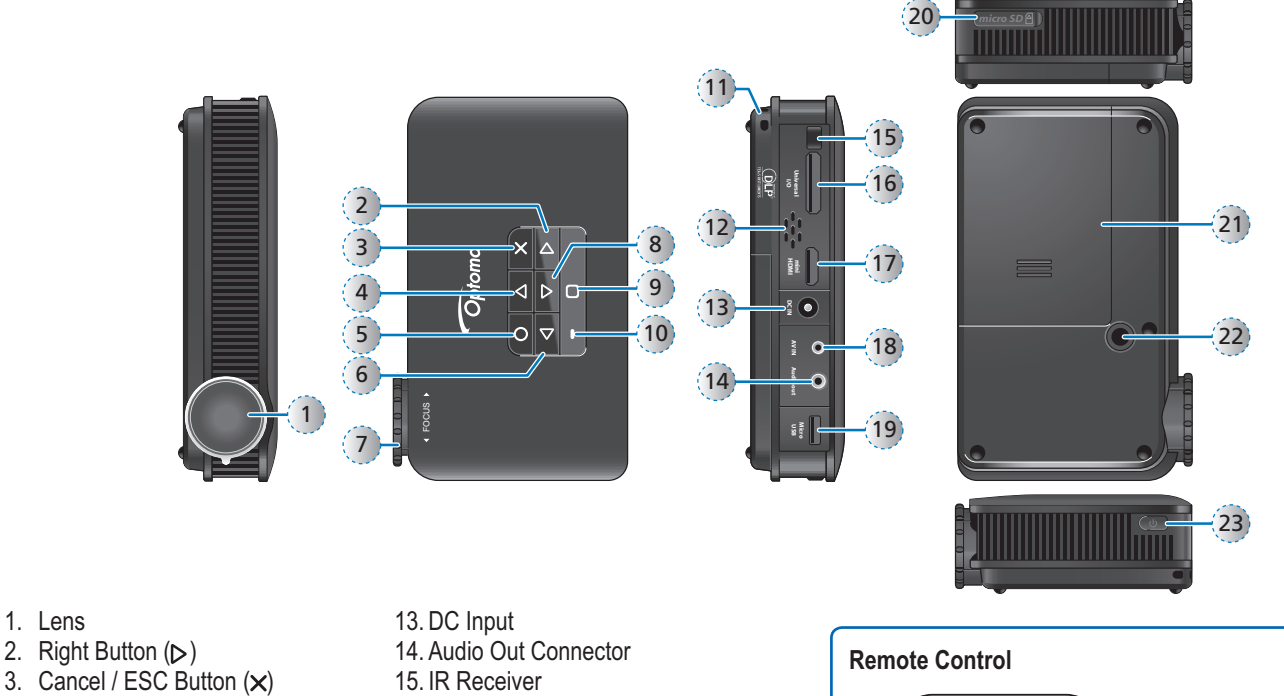

4. Up Button  $(\triangle)$ 

1. Lens

- 5. OK Button  $(O)$
- 6. Left Button  $\ddot{Q}$ )
- 7. Focus Dial
- 8. Down Button  $(\nabla)$
- 9. Home Button  $\overline{(0)}$
- 10. LED Indicator
- 11. Lanyard
- 12. Speaker
- 16. Universal I/O Connector
- 17. Mini HDMI Connector
- 18. AV Input Connector
- 19. Micro USB Port
- 20. MicroSD Card Slot
- 21. Battery Cover
- 22 Screw Hole for Tripod Converter
- 23. Power Button

<Note> Items 2~6 and 8 are also function buttons. Functions vary depending on the current mode.

3

9

# **PACKAGE OVERVIEW**

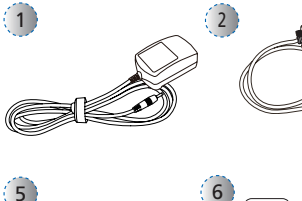

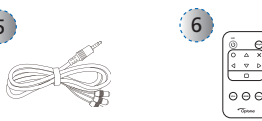

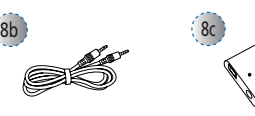

- 
- Standard Accessory 1. Power adaptor with AC plug
- 2. VGA cable
- 3. USB to micro USB cable
- 4. Battery
- 5. AV cable
- 6. Remote control

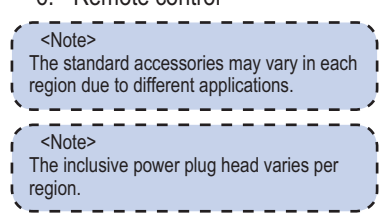

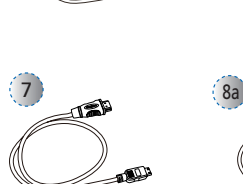

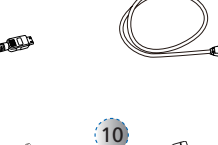

4

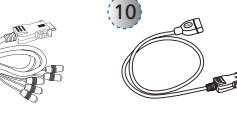

- Optional Accessory
- 7. Mini HDMI cable
- 8. iPod connection kit a. USB cable for iPod connector
	- b. iPod cable c. iPod connector
- 9. Component cable
- 10. Universal I/O to USB female cable

# **INSTALL THE BATTERY**

**OFF**

ΰ O

◁

 $\mathbf{1}$ 

**2**

**3 4**

**5 6**

**7**

**8**

**Bright**

 $\overline{\mathsf{x}}$ 

 $\triangleright$ 

**9 10 11**

**12**

**VGA HDMI Video**

Optoma

◬

 $\overline{\nabla}$ 

O

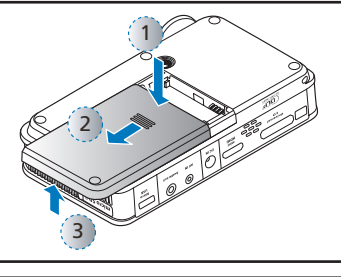

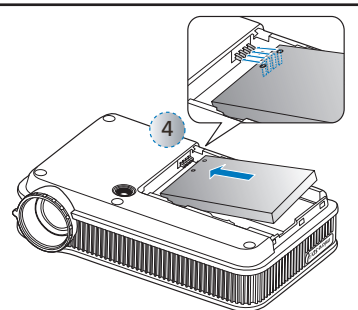

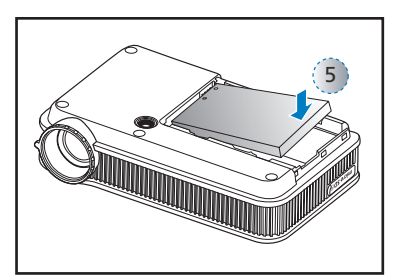

- 1. Power Button
- 2. Up Button  $(\triangle)$ 3. OK Button  $(O)$
- 4. Left Button  $\left(\triangleleft\right)$
- 5. Down Button  $(\nabla)$
- 6. Home Button  $($
- 7. VGA Button
- 8. HDMI Button
- 9. Bright Button
- 
- 10. Cancel / ESC Button  $(x)$ 11. Right Button  $(D)$
- 12. Video Button
- 1. Remove the battery cover.  $(①~ ②)$

#### 2. Align the battery contacts with the contacts in the battery compartment.  $(4)$

- 3. Push the battery to secure it in place.  $(5)$
- 4. Slide the battery cover back into place.  $(⑤)$

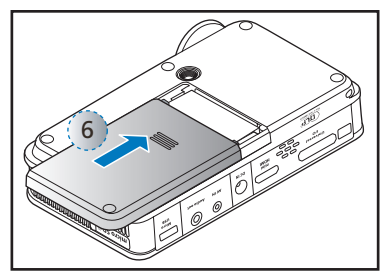

 $\sqrt{3}$ 

# **CHARGE THE BATTERY POWER ON / OFF**

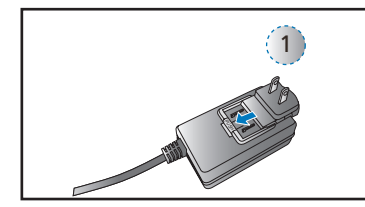

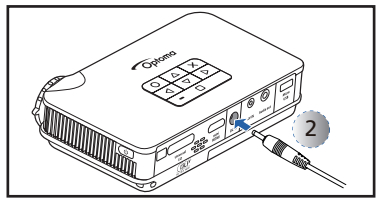

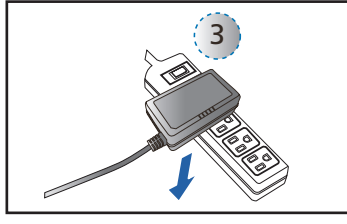

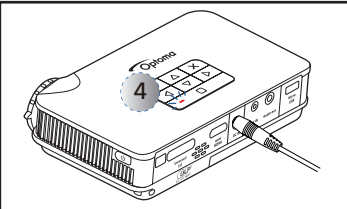

#### When the low battery icon  $(\blacksquare \blacksquare)$  is displayed on the projected screen, replace the battery immediately or connect the power adapter to charge the battery.

- 1. Make sure the projector is turned off.
- 
- 3. Connect the power adapter.
- 4. During charging, the LED indicator lights red.  $(Q)$
- 5. The LED indicator turns green when the battery is fully charged. This process may take up to 2.5 hours.

#### <Note>

- 1. Bright mode is only available when the power adapter is connected. 2. The battery will not charge while the
- projector is operating.
- 23.
- battery may not start charging right away due to over temperature protection. The projector will automatically start charging once it cools off.
- 5. The battery has a lifespan and ages every time it is charged and discharged. It will gradually lose its charging capability as it ages. Replace the battery at the end of its lifespan.

# **CONNECT INPUT SOURCE - HDMI**

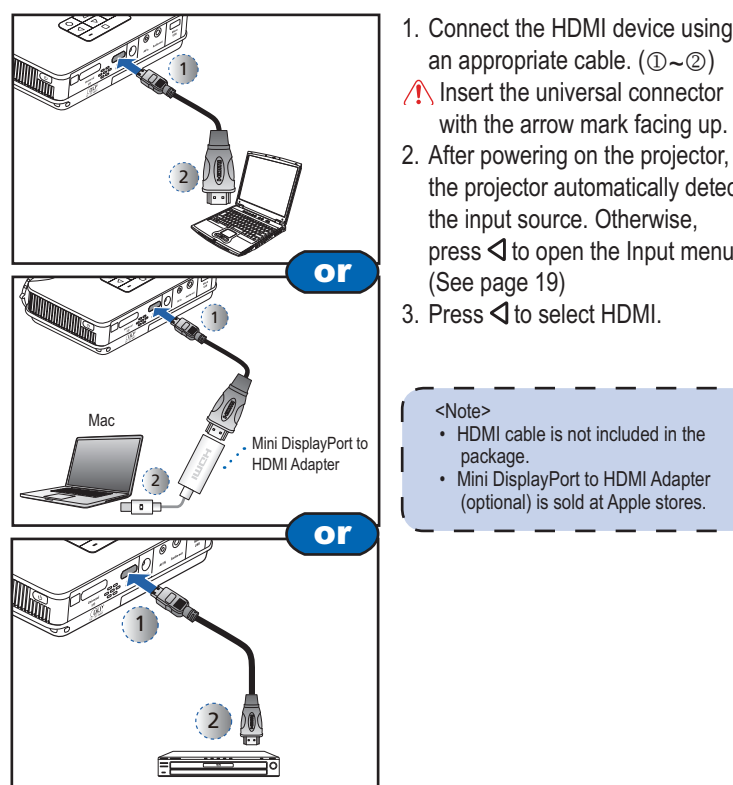

- -
- 2. Insert the plug.  $(①)$
- $(2 3)$
- 
- 

- 
- 3. For LED indicator information, see page
- 4. After the projector is turned off, the
- 

1. Connect the HDMI device using an appropriate cable.  $(\mathbb{O} \sim \mathbb{Q})$  $\bigwedge$  Insert the universal connector with the arrow mark facing up.

the projector automatically detects the input source. Otherwise, press  $\triangleleft$  to open the Input menu.

• Mini DisplayPort to HDMI Adapter (optional) is sold at Apple stores.

(See page 19)

package.

<Note>

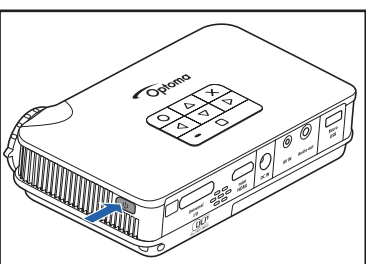

Press the Power button to turn the projector on or off.

For first time use, the Language screen appears.

- 1. Highlight the desired language.  $(\Delta \nabla \triangleleft)$
- 2. Select the item.  $(O)$

# **CONNECT INPUT SOURCE - VGA**

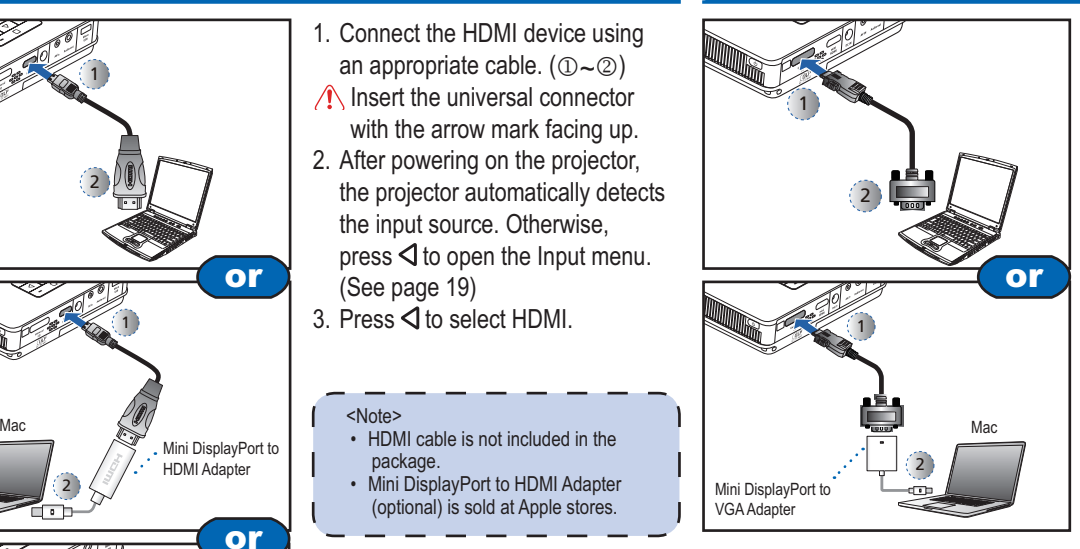

- 1. Connect the VGA device using the appropriate cable.  $(1,-2)$  $\hat{A}$  Insert the universal connector
- with the arrow mark facing up.
- 2. After powering on the projector, the projector automatically detects the input source. Otherwise, press  $\triangleleft$  to open the Input menu. (See page 19)
- 3. Press  $\triangle$  to select VGA.

<Note> Mini DisplayPort to VGA Adapter (optional) is sold at Apple stores.

# ONNECT INPUT SOURCE - VIDEO IN / AUDIO IN INSERT DATA SOURCE - MICROSD CARD

# 1 2

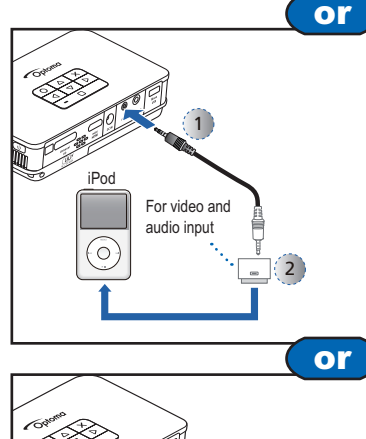

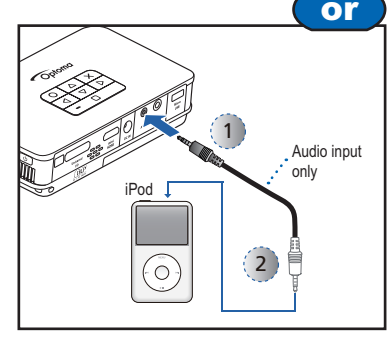

# 3 (o) O

- 1. Connect the AV device using the appropriate cable.  $(\mathbb{O} \sim \mathbb{Q})$
- 2. Connect external speakers to the audio out connector of the projector.  $(3)$
- 2. After powering on the projector, the projector automatically detects the input source. Otherwise, press  $\triangleleft$  to open the Input menu.

(See page 19) 3. Press  $\bigcirc$  to select Video.

- <Note>
- 1. All other brand and product names are trademarks or registered trademarks of their respective companies.
- 2. The cables connecting the video output devices are not supplied, please contact the device vendor.
- 3. iPad/iPod nano/iPod touch/iPhone/iPod classic (version 5 and above)
- 4. Designed for iPod/iPhone/Mobile phone/ PMP with TV out functions. Using with devices with audio signal voltage > 0.3Vrms is not recommended.
- 5. The optional USB cable for iPod Connector is used to charge the iPod device using a computer.
	-

### **CONNECT COMPUTER FOR DATA TRANSFER**

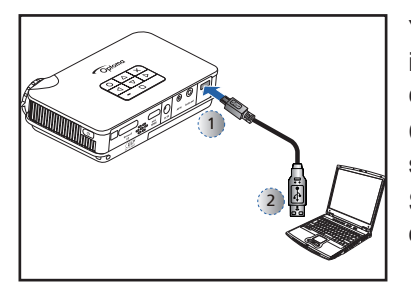

You can transfer data to the projector internal memory or the microSD card.

Connect a laptop or PC using the supplied USB to micro USB cable. See "How to Transfer Data via USB"

on page .

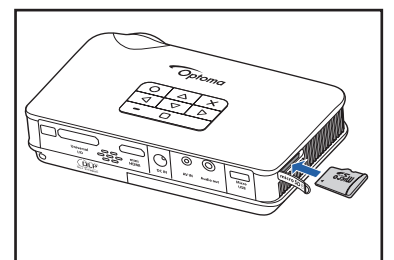

The projector projects media files directly from data sources: internal memory, microSD card, or external source via USB female cable

By default, the projector displays from the internal memory. However if a microSD card is inserted, the projector reads from the microSD card first.

Insert a microSD card into the slot with the gold contacts facing down.

To remove the microSD card, push the card to eject it from the slot.

- <Note> • Do not remove the microSD card while the projector is projecting image from the card. This can cause data loss or damage the card. Supports microSD card size up to 32GB.
- The microSD card is not included in the package.
- MicroSD format on Windows system must be in FAT32 format.

### **INSERT DATA SOURCE - USB (EXTERNAL SOURCE)**

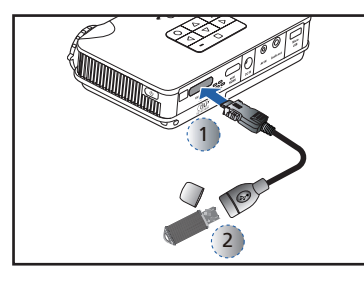

The projector reads data from the USB flash drive first if a USB flash drive is inserted.

Connect the USB flash drive to the projector using a Universal I/O to USB female cable.  $(\mathbb{O} \sim \mathbb{Q})$ 

- <Note>
- 1. USB cable (for flash drive) is not included in the package.
- 2. The projector only supports USB flash drive (up to 5V/150mA) with FAT32 format.
- 3. USB hard disk drive is not supported.

# **ADJUST THE PROJECTED IMAGE**

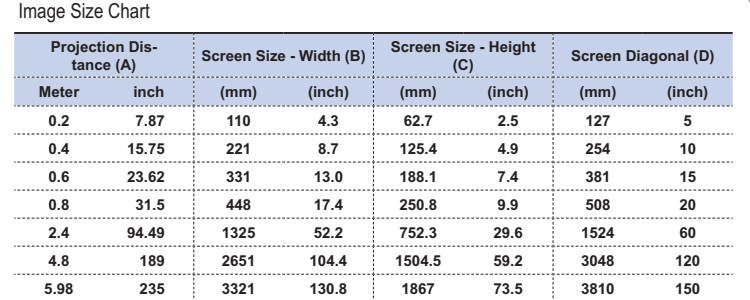

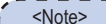

- The laptop/PC can only detect the input
- source when the projector is switched on.
- The projection will stop when this connection
- is made.

# **USE A TRIPOD STAND**

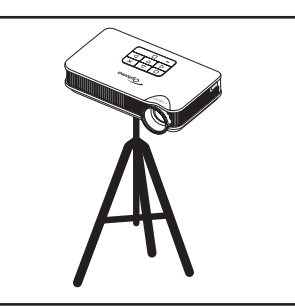

Screw a standard tripod into the screw hole on the projector.

<Note> The tripod is an optional accessory.

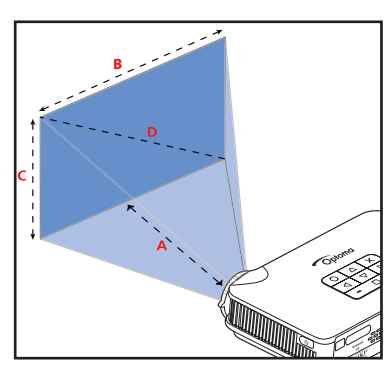

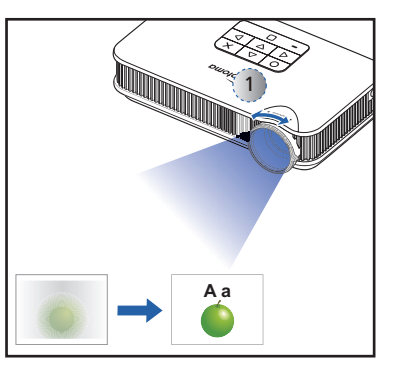

Adjust the focus  $(1)$  until the image is clear.

 $\sqrt{5}$ 

# **HOW** TO USE THE MENU

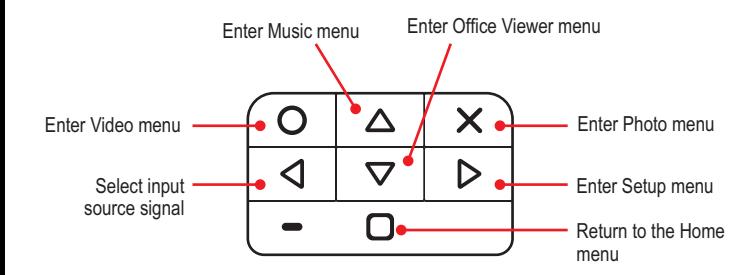

#### • Press the corresponding button of the desired option.

 $\cdot$  Press  $\times$  to go back a previous screen.

#### <Note>

í

Submenu

A button guide appears on the lower left corner of most screens (see below). The guide varies depending on the current mode. Press the corresponding button to select the option or operation.

#### Home menu

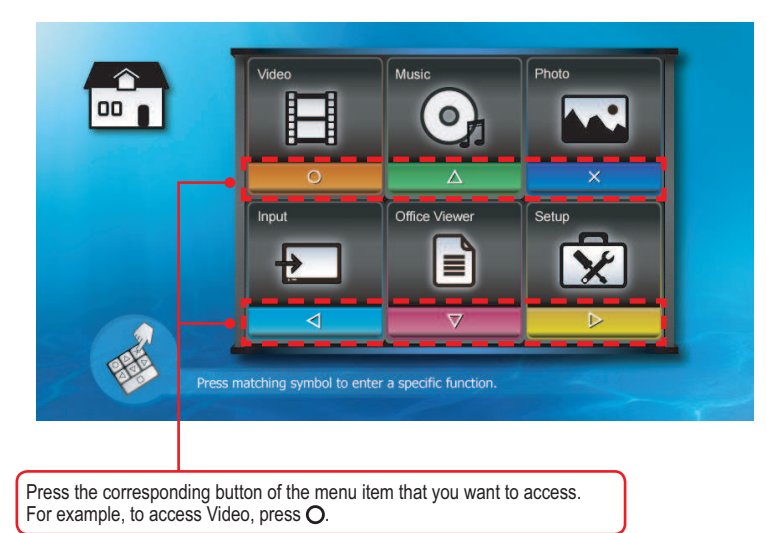

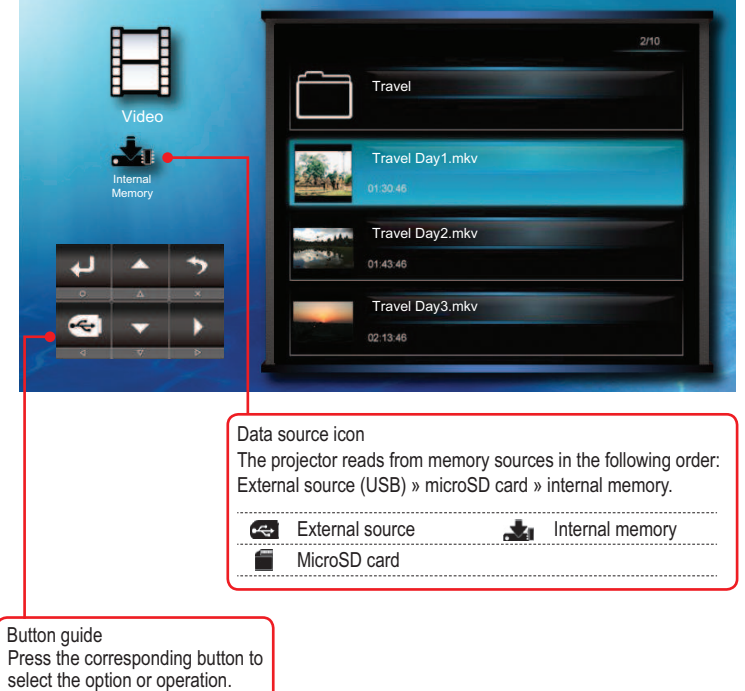

#### Submenu Items

6<sup>1</sup>

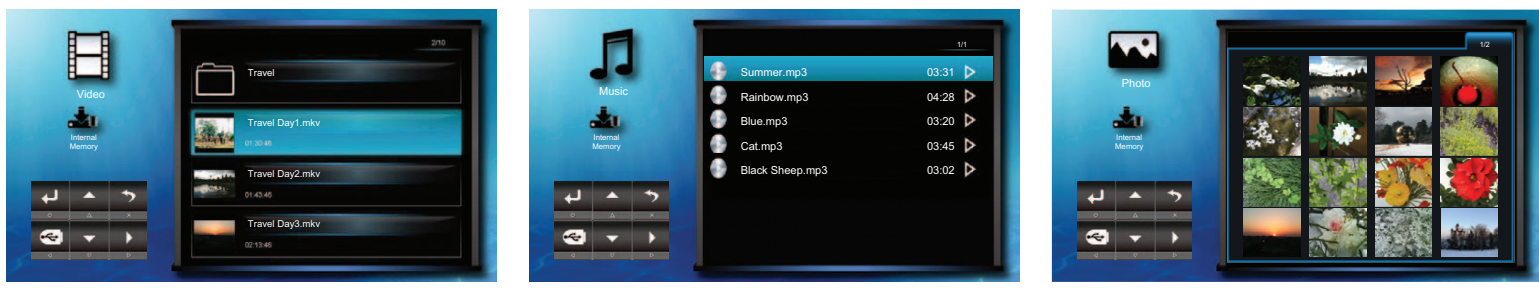

Video menu

Music menu

Photo menu

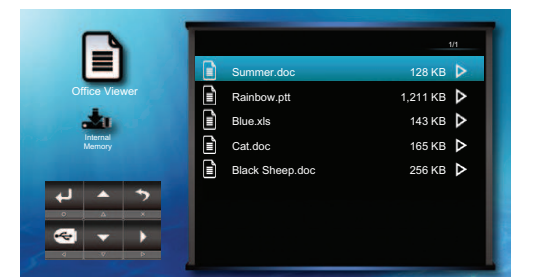

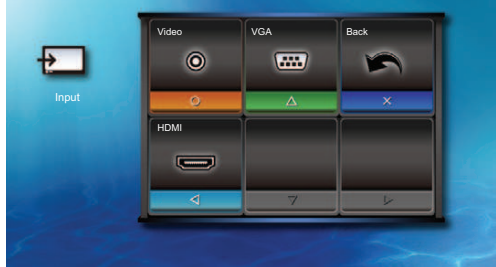

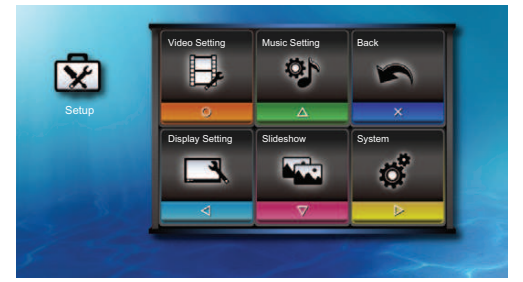

Office Viewer menu

Input menu

Setup menu

# HOW TO PLAY VIDEOS - SOURCE: INTERNAL MEMORY / USB FLASH DRIVE / MICROSD CARD / EXTERNAL SOURCE

Playing Videos from the Internal Memory, MicroSD Card, or External Source **Construct Constructs** (Stateman Constructs)

If an external source (USB) is inserted, the external memory is read first. If you want to read data from the microSD card or internal memory, press  $\triangleleft$  in the appropriate screen to change the data source. See steps below.

#### **2. Select Data Source**

The screen, the source icon on the button guide, and the sequence in which screens appear vary depending on the available data source. If the external source or microSD card is not inserted, its screen is skipped when  $\triangleleft$  is pressed and the source icon on the button guide is not shown.

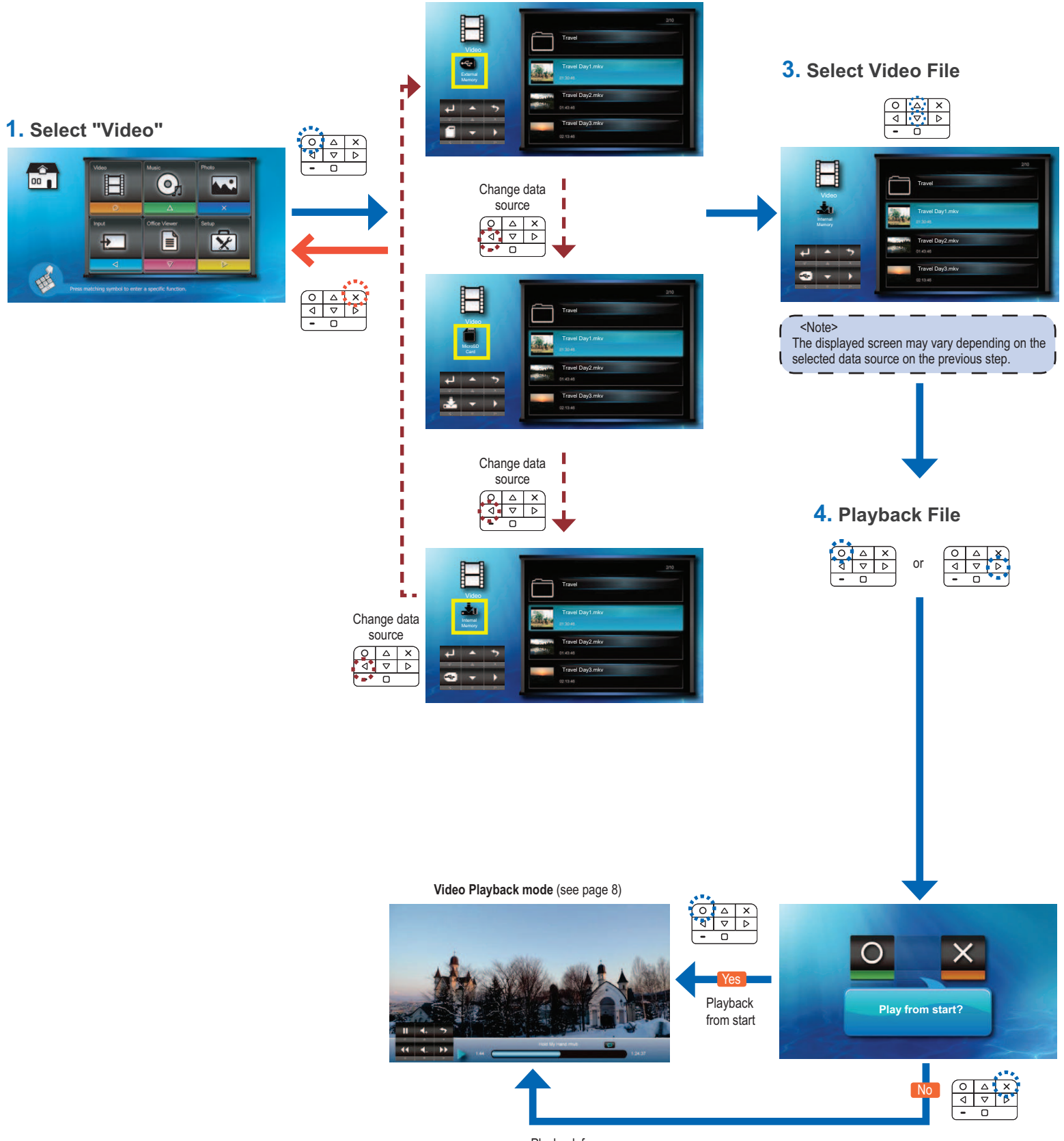

Playback from last point

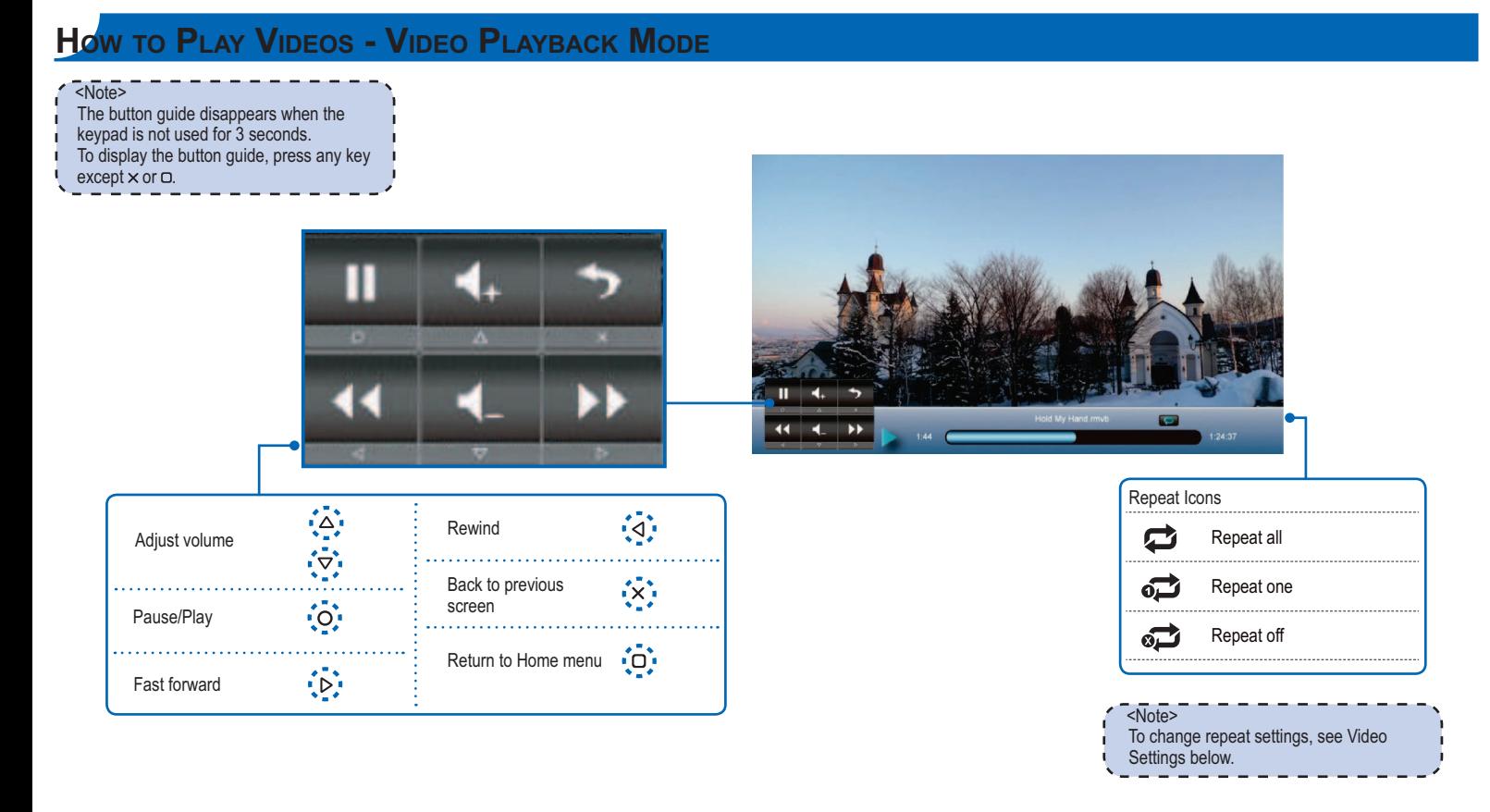

# **VIDEO SETTINGS**

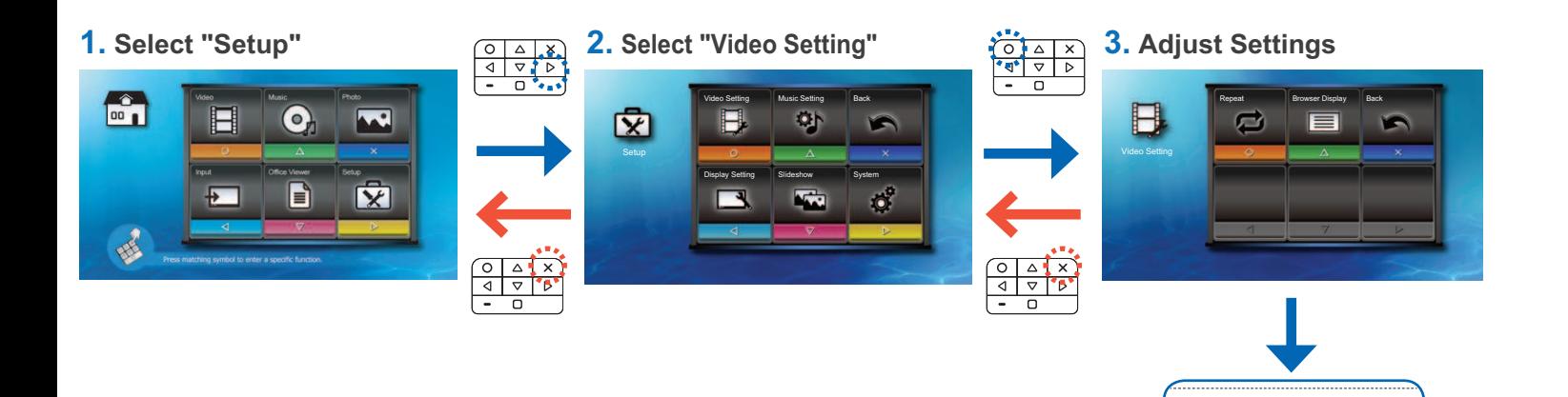

# **COMPATIBILITY: VIDEOS**

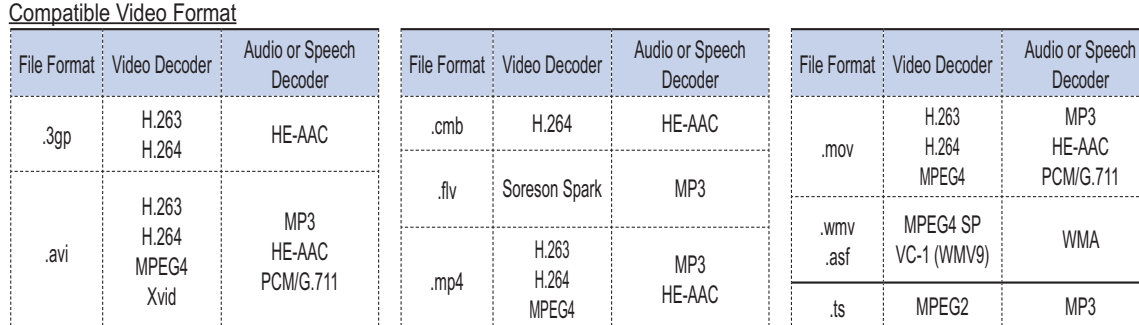

#### . To copy video files, the video file size must not exceed 4G and the video file being copied is from a computer or an SD card with FAT32 format.

Repeat all

Repeat one

Browser display: list view Browser display: thumbnail view

Repeat off

ø

≣

▛▀

 $\odot$  at

 $\sum$ 

<Note>

í

Decoder

M<sub>P</sub>3 HE-AAC PCM/G.711

WMA

 $MP3$ 

Video format does not support content with B-Frame function.

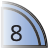

# HOW TO PLAY MUSIC - SOURCE: INTERNAL MEMORY / USB FLASH DRIVE / MICROSD CARD / EXTERNAL SOURCE

Playing Music from the Internal Memory, MicroSD Card, or External Source **Construct Construct Constructs** (Fig. 2011)

If an external source (USB) is inserted, the external memory is read first. If you want to read data from the microSD card or internal memory, press  $\triangleleft$  in the appropriate screen to change the data source. See steps below.

 $\begin{array}{c} \circ \\ \circ \\ \circ \end{array}$ 

RES

E

 $\overline{ }$ 

#### **2. Select Data Source**

The screen, the source icon on the button guide, and the sequence in which screens appear vary depending on the available data source. If the external source or microSD card is not inserted, its screen is skipped when  $\triangleleft$  is pressed and the source icon on the button guide is not shown.

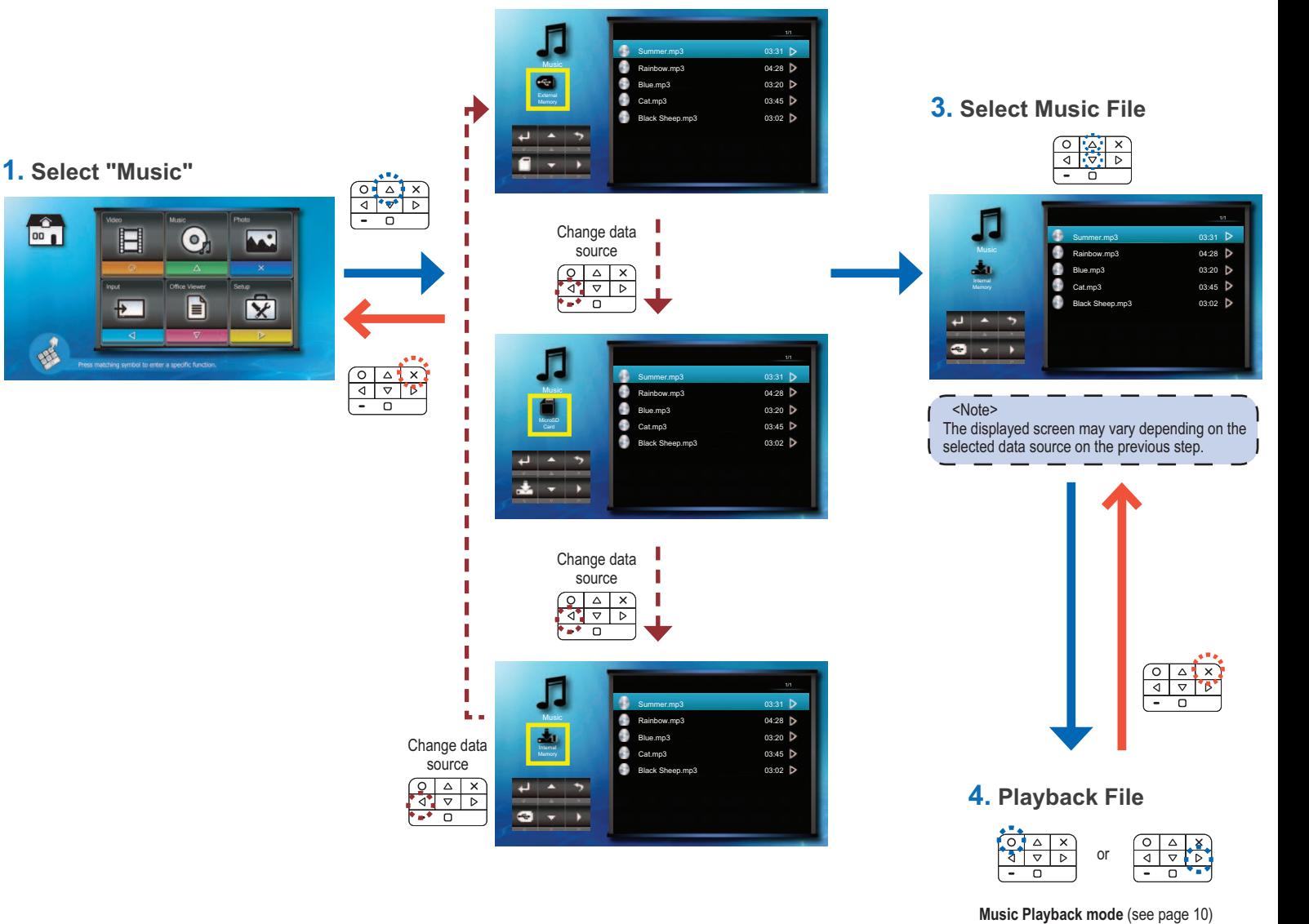

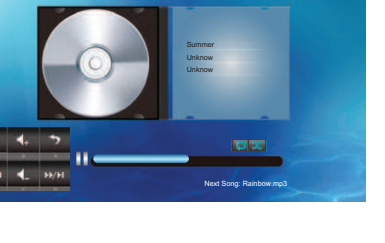

9

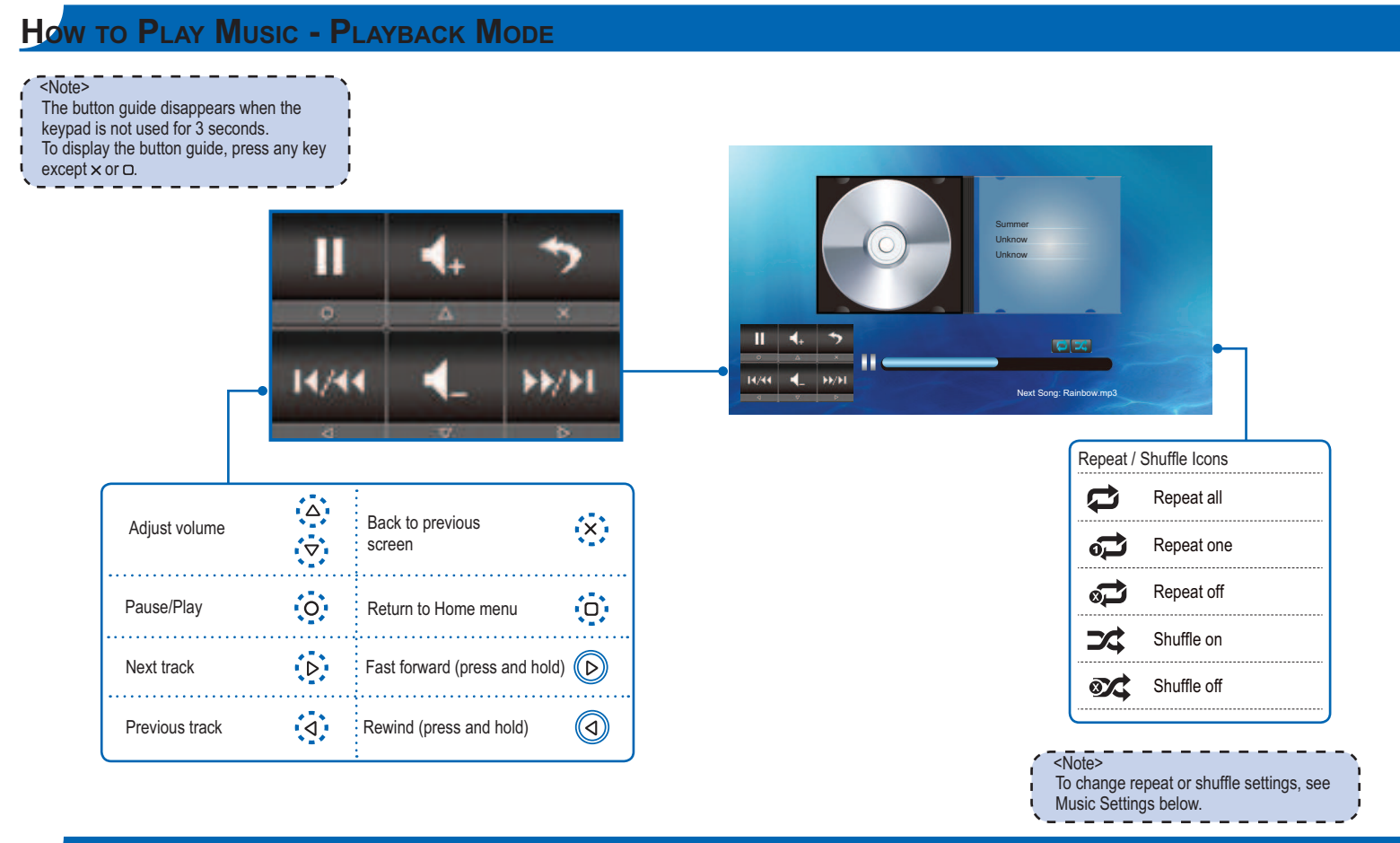

# **MUSIC SETTINGS**

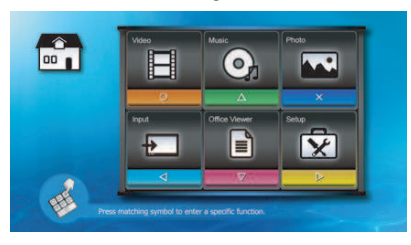

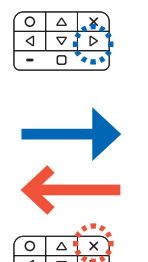

# **1. Select "Setup" 2. Select "Music Setting" 3. Adjust Settings**

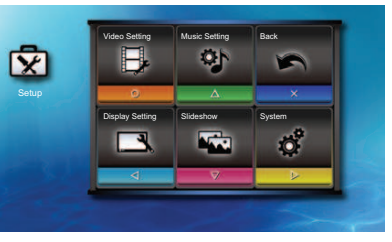

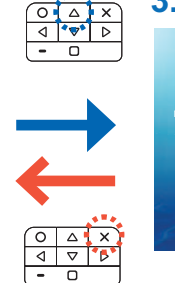

{≙}

**ozt** 

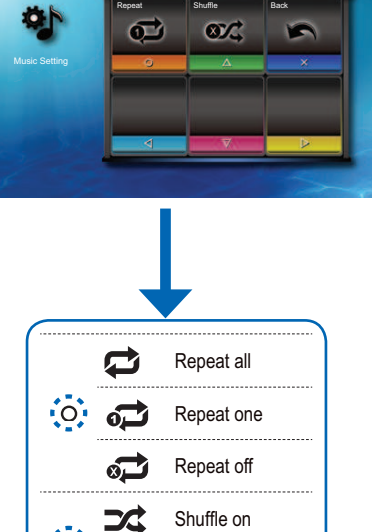

Shuffle off

# **COMPATIBILITY: MUSIC**

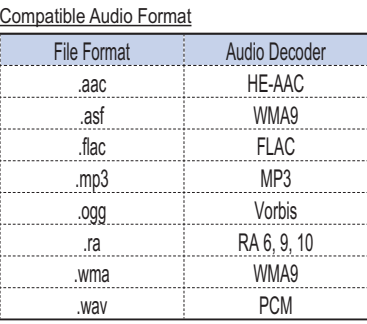

# HOW TO VIEW PHOTOS - SOURCE: INTERNAL MEMORY / USB FLASH DRIVE / MICROSD CARD / EXTERNAL SOURCE

Viewing Photos from the Internal Memory, MicroSD Card, or External Source

If an external source (USB) is inserted, the external memory is read first. If you want to read data from the microSD card or internal memory, press  $\triangleleft$  in the appropriate screen to change the data source. See steps below.

### **2. Select Data Source**

The screen, the source icon on the button guide, and the sequence in which screens appear vary depending on the available data source. If the external source or microSD card is not inserted, its screen is skipped when  $\triangleleft$  is pressed and the source icon on the button guide is not shown.

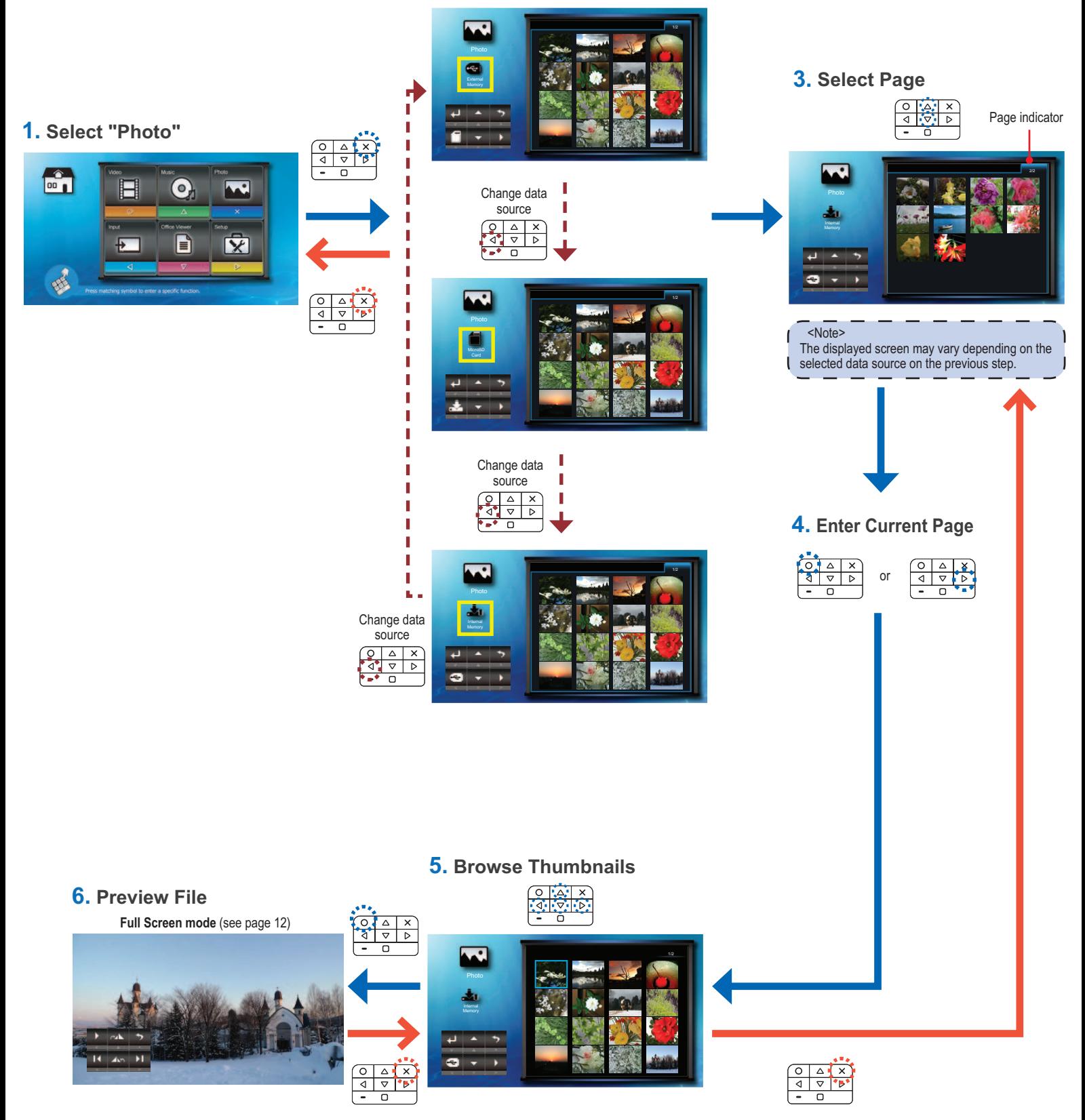

# **HOW TO VIEW PHOTOS - FULL SCREEN MODE**

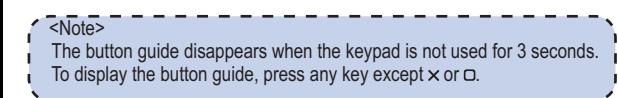

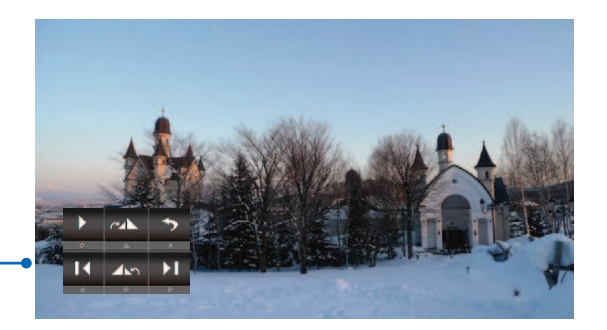

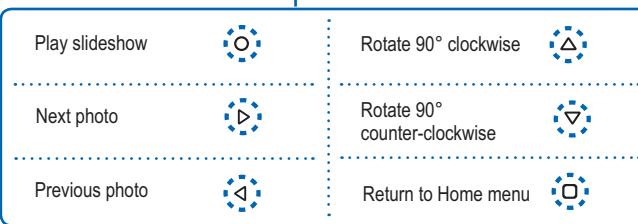

# **HOW TO VIEW PHOTOS - SLIDESHOW MODE**

In Slideshow mode, photos are played continuously at a specified interval time while playing music stored in the internal memory as background.

- <Note> To change slideshow interval settings and
- enable/disable background music, see
	- Slideshow Settings below.

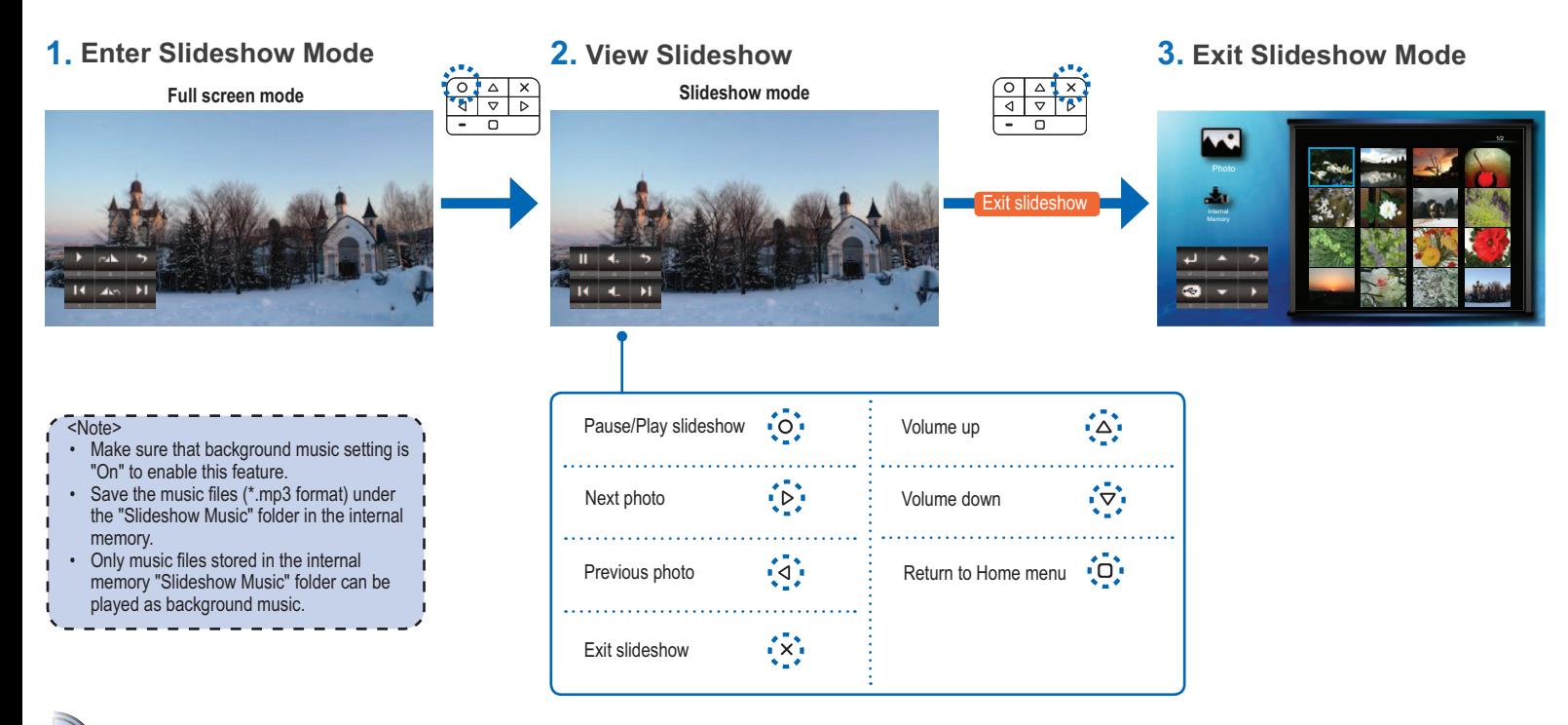

# **SLIDESHOW SETTINGS**

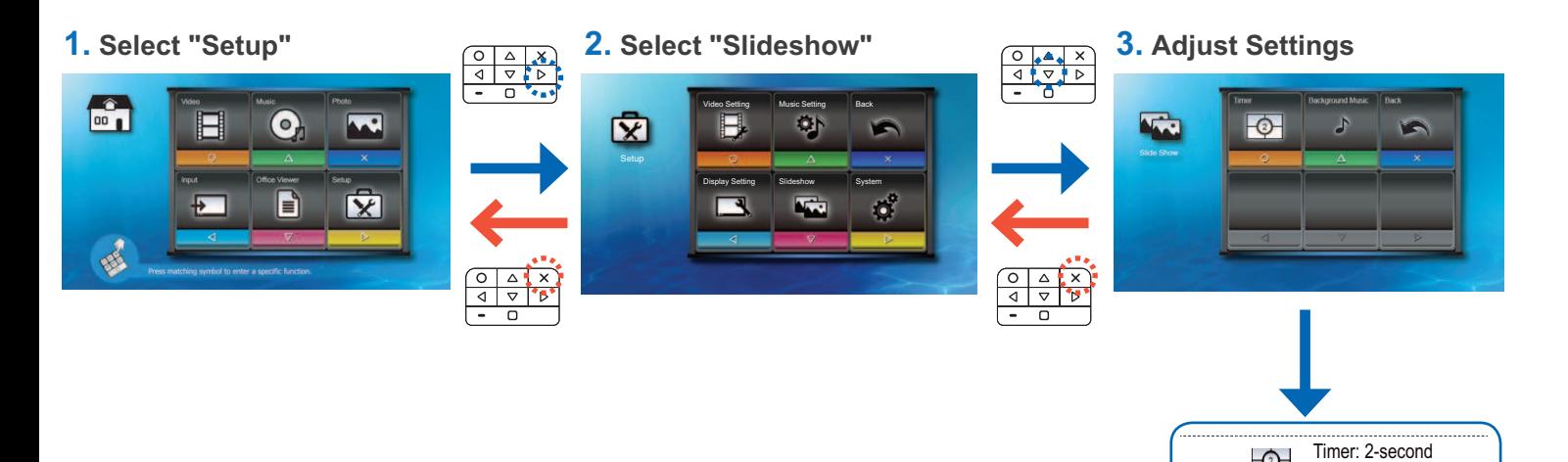

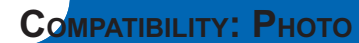

#### Compatible Photo Format

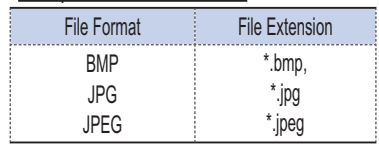

<Note> The projector supports the following photo

- resolution: • Bitmap file up to 2M (megapixels) each
- Jpeg file up to 10M (megapixels) each If a photo resolution is over these
- limitations, the file will not be shown in the file directory screen.

#### <Note>

For optimum display performance of static photos or slide show playback, it is recommended to use smaller file size and lower resolution photos.

interval Timer: 5-second interval Timer: 10-second interval

 $\overline{\mathbb{Q}}$ 

<u>-ඉ</u>

 $\overline{\phantom{a}}$ 

 $\otimes$ 

 $\ddot{\circ}$   $\theta$ 

 $\ddot{\mathbb{A}}$ 

Background music on Background music off

## HOW TO VIEW DOCUMENTS - SOURCE: INTERNAL MEMORY / USB FLASH DRIVE / MICROSD CARD / EXTERNAL SOURCE

Viewing Documents from the Internal Memory, MicroSD Card, or External Source

If an external source (USB) is inserted, the external memory is read first. If you want to read data from the microSD card or internal memory, press  $\triangleleft$  in the appropriate screen to change the data source. See steps below.

### **2. Select Data Source**

The screen, the source icon on the button guide, and the sequence in which screens appear vary depending on the available data source. If the external source or microSD card is not inserted, its screen is skipped when  $\triangleleft$  is pressed and the source icon on the button guide is not shown.

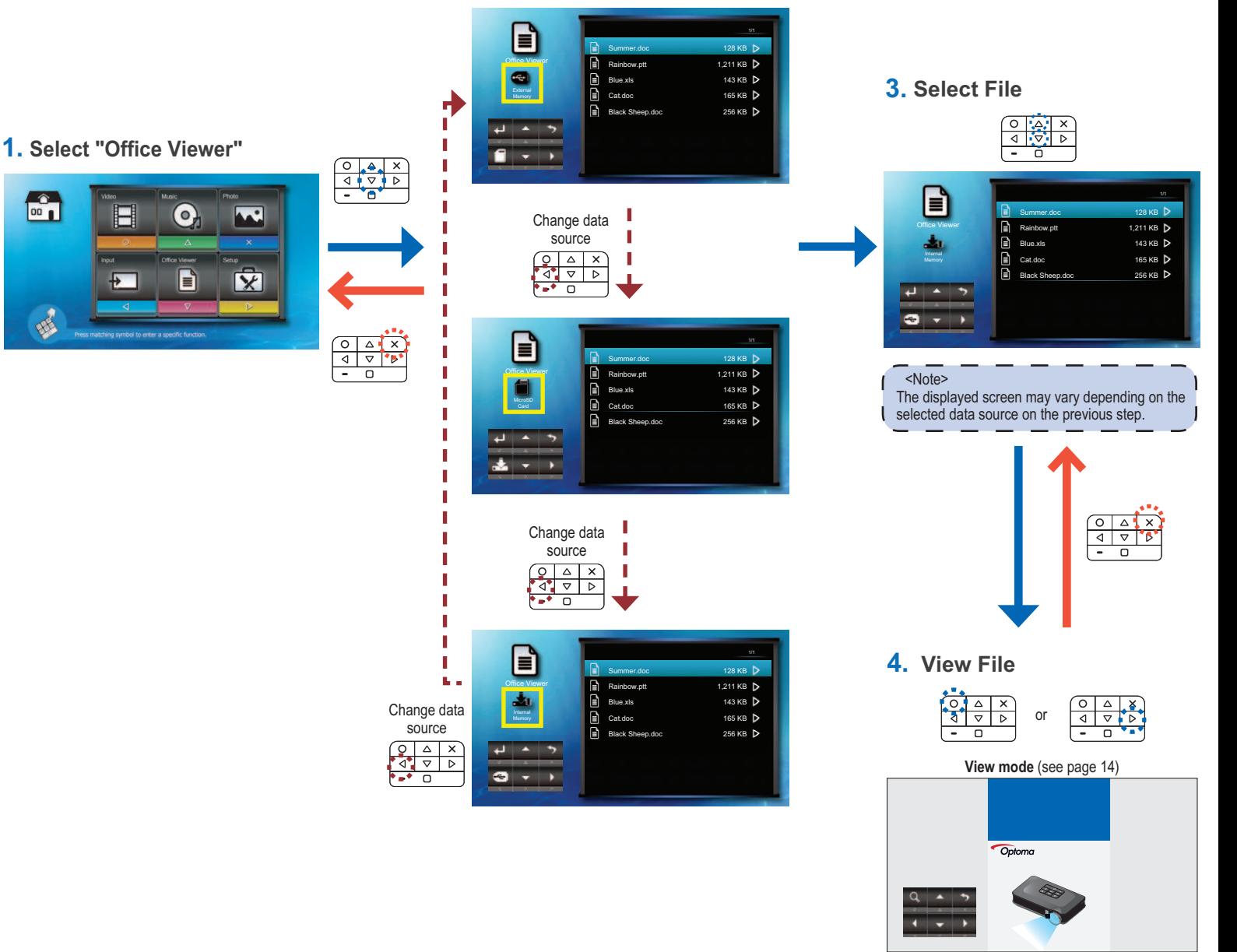

### **COMPATIBILITY: DOCUMENT**

The projector uses Picsel File Viewer to open and view Microsoft<sup>®</sup> Word files and  $\overline{\text{Adobe}}^{\circ}$  PDF files.

#### Supported Versions

 $14)$ 

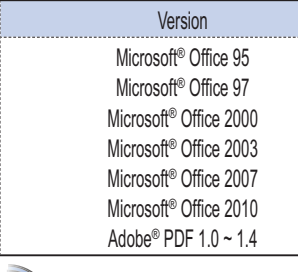

#### Compatible Document Format File Format File Extension

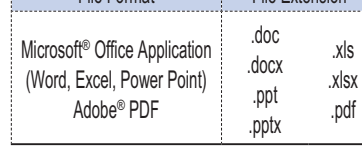

#### Font / Language Support  $\Delta$  $\sum_{\text{size}}$

The projector has limited font support. When a document with unsupported font is opened, Office Viewer automatically substitutes the unsupported font with default system fonts. This may cause the document

#### layout to look different.

The projector supports one default font for each of the following languages.

<Note> Office Viewer supports embedded fonts in Adobe® PDF documents but not in Microsoft® Word documents. Embedded fonts are used in priority over the projector system fonts.

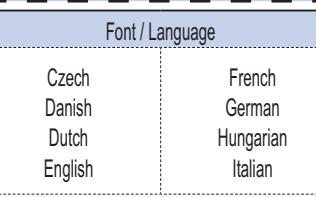

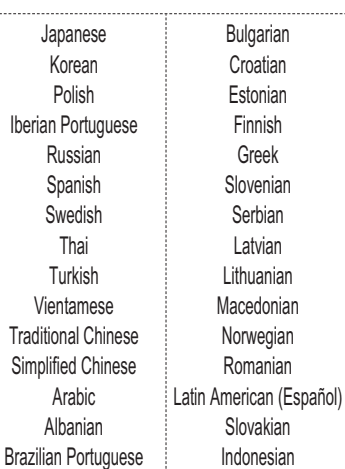

# **HOW TO VIEW DOCUMENTS - VIEW MODE**

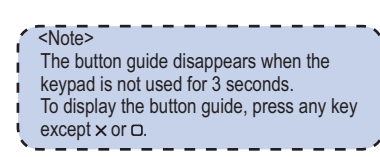

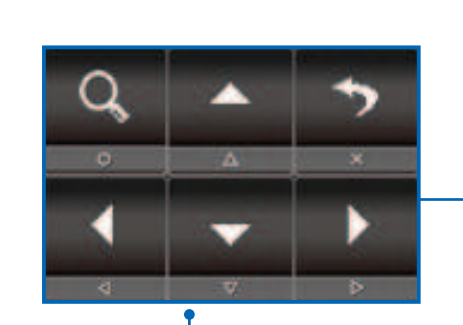

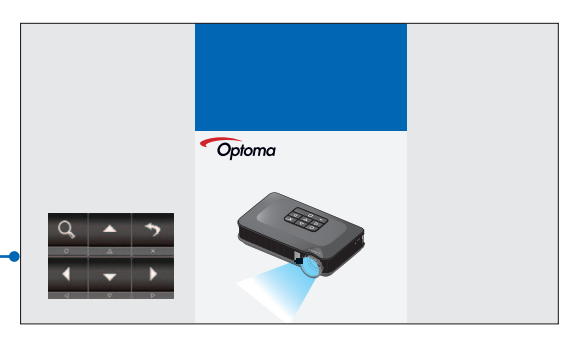

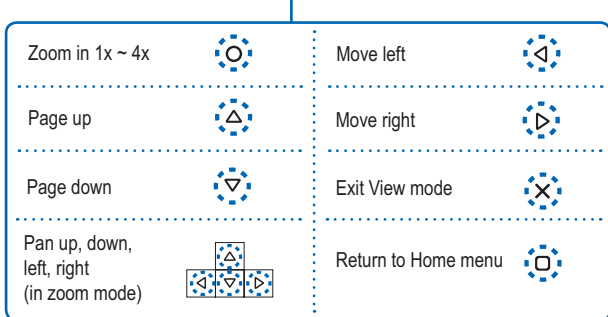

# **DISPLAY SETTINGS**

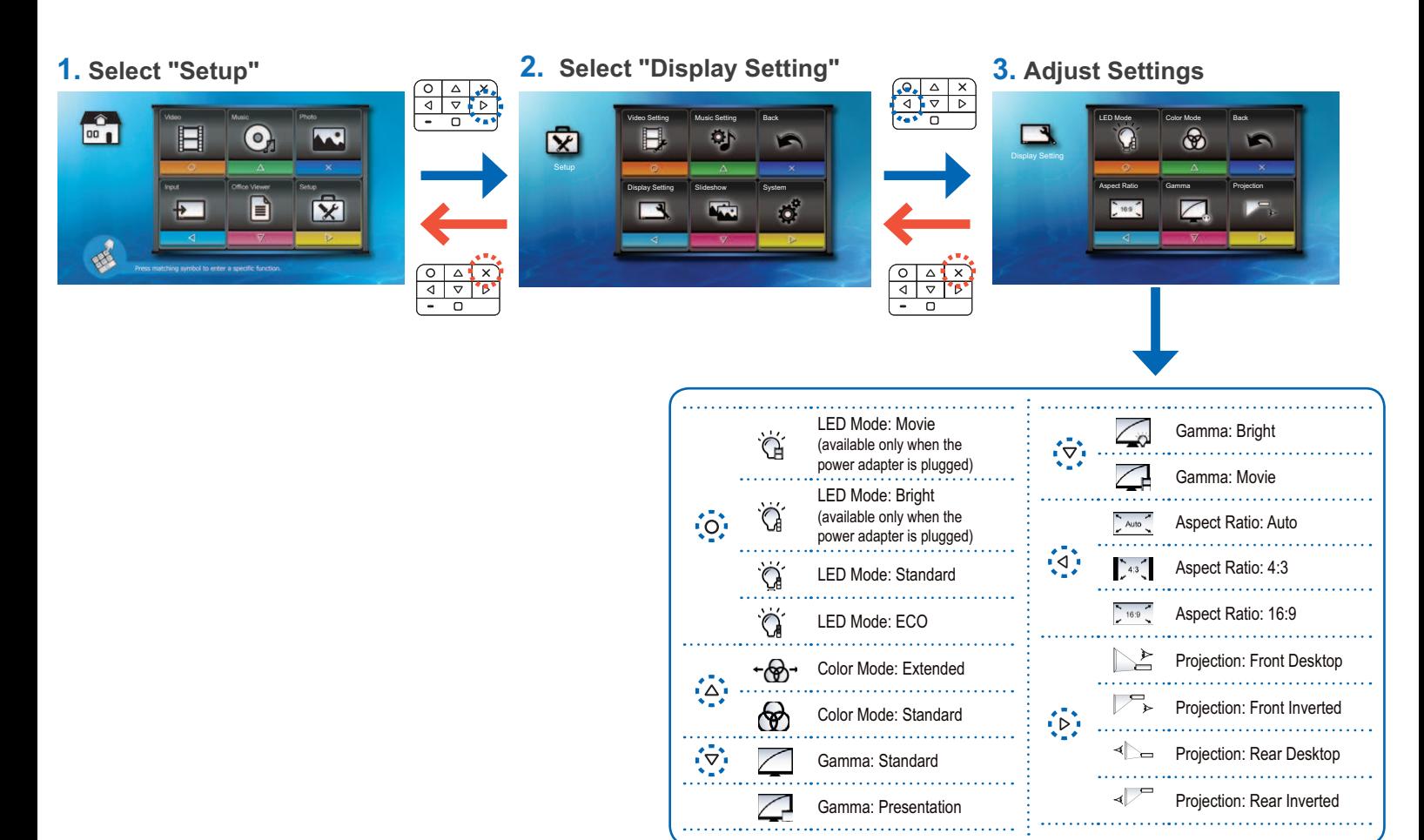

# **SELECT MENU LANGUAGE**

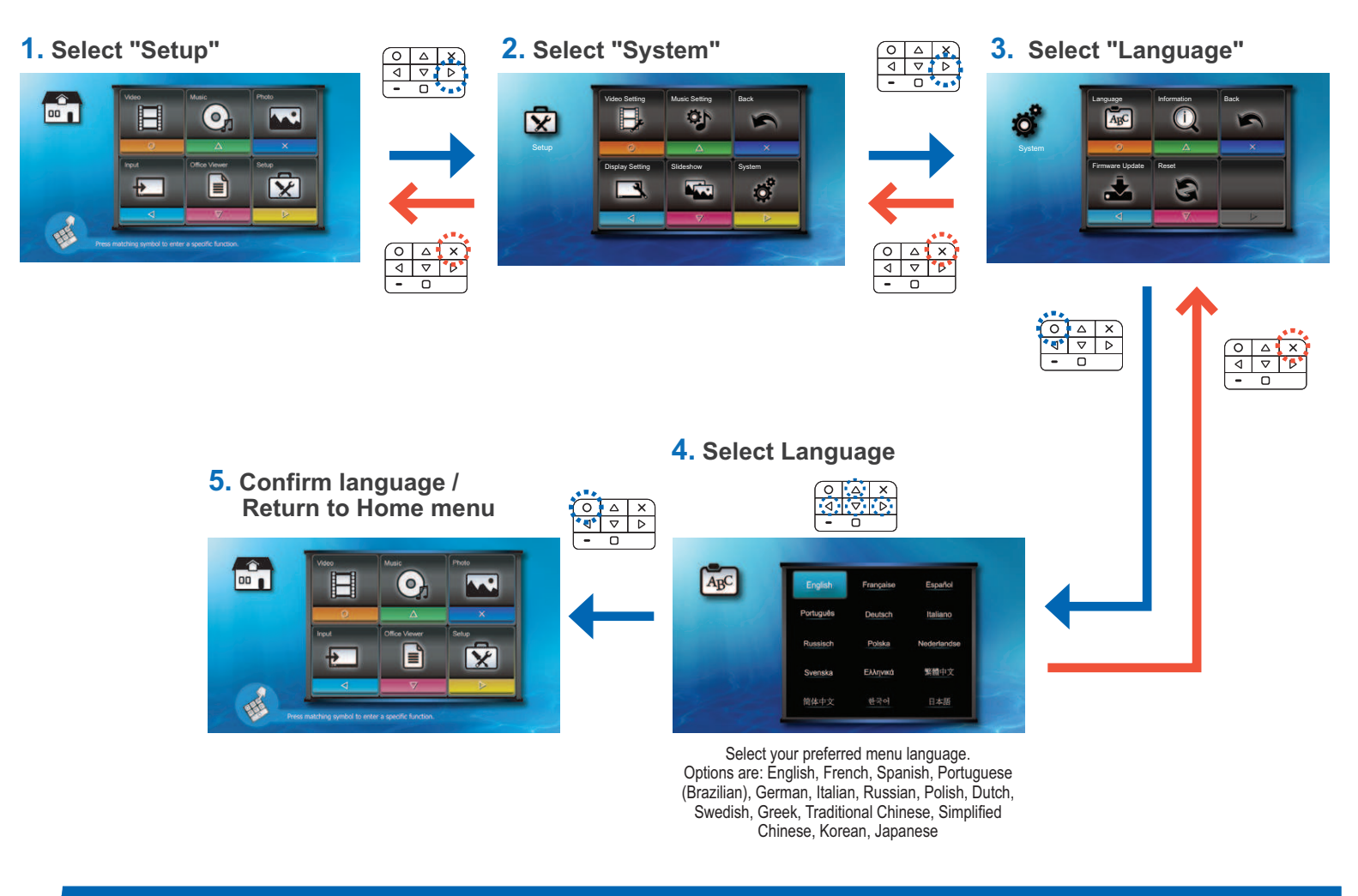

### **VIEW PROJECTOR INFORMATION**

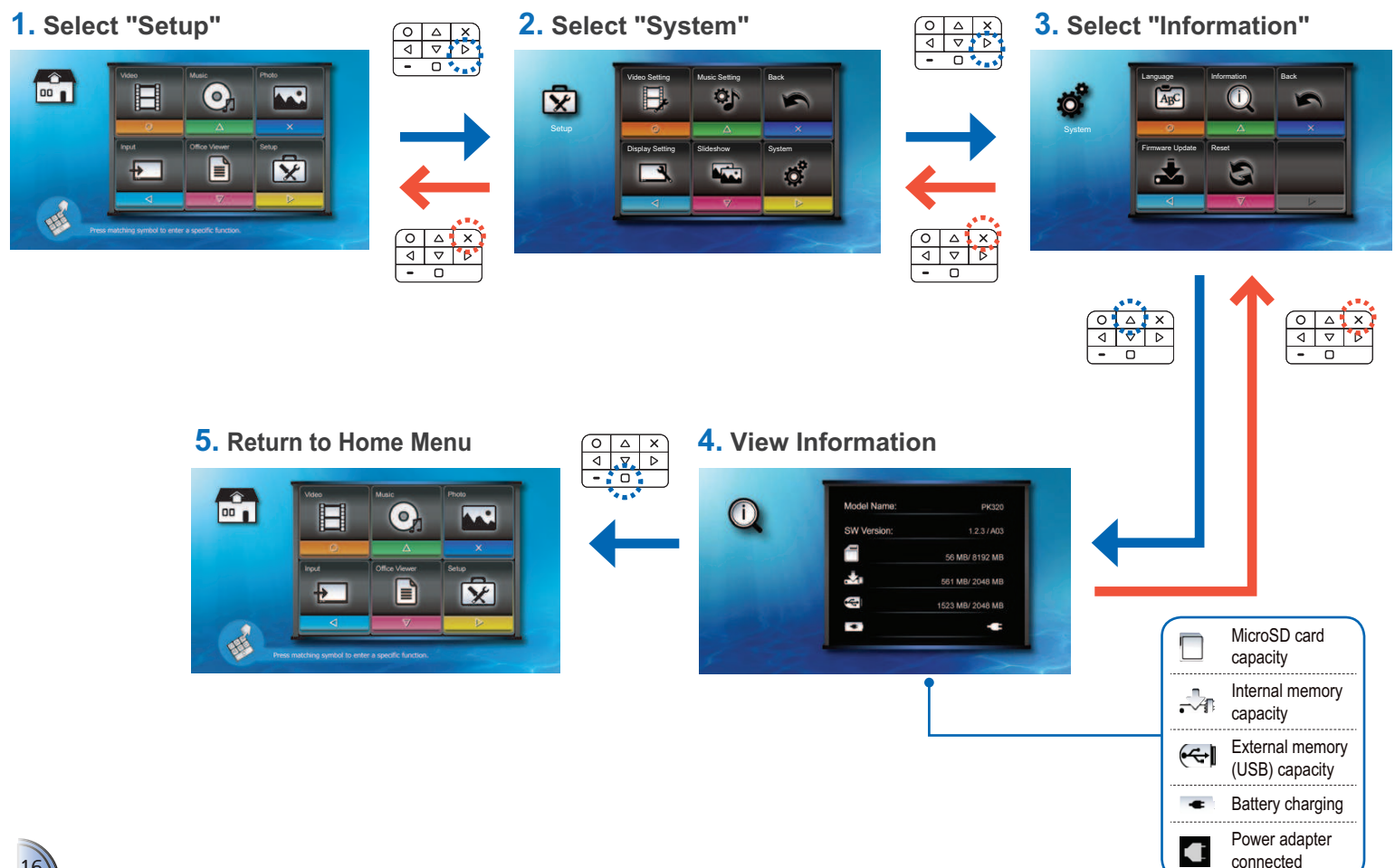

# **UPGRADE FIRMWARE**

Software updates can be obtained from the OPTOMA website (www.optoma.com / www.optoma.eu /www.optoma.com.tw).

- 1. On your computer, create a folder named "upgrade".
- 2. Download the latest firmware from www.optoma.com and save it in the "upgrade" folder.
- 3. Copy the "upgrade" folder to the root folder of the microSD card.
- 4. Insert the microSD card into the microSD card slot of the projector.
- 5. Follow the steps below.

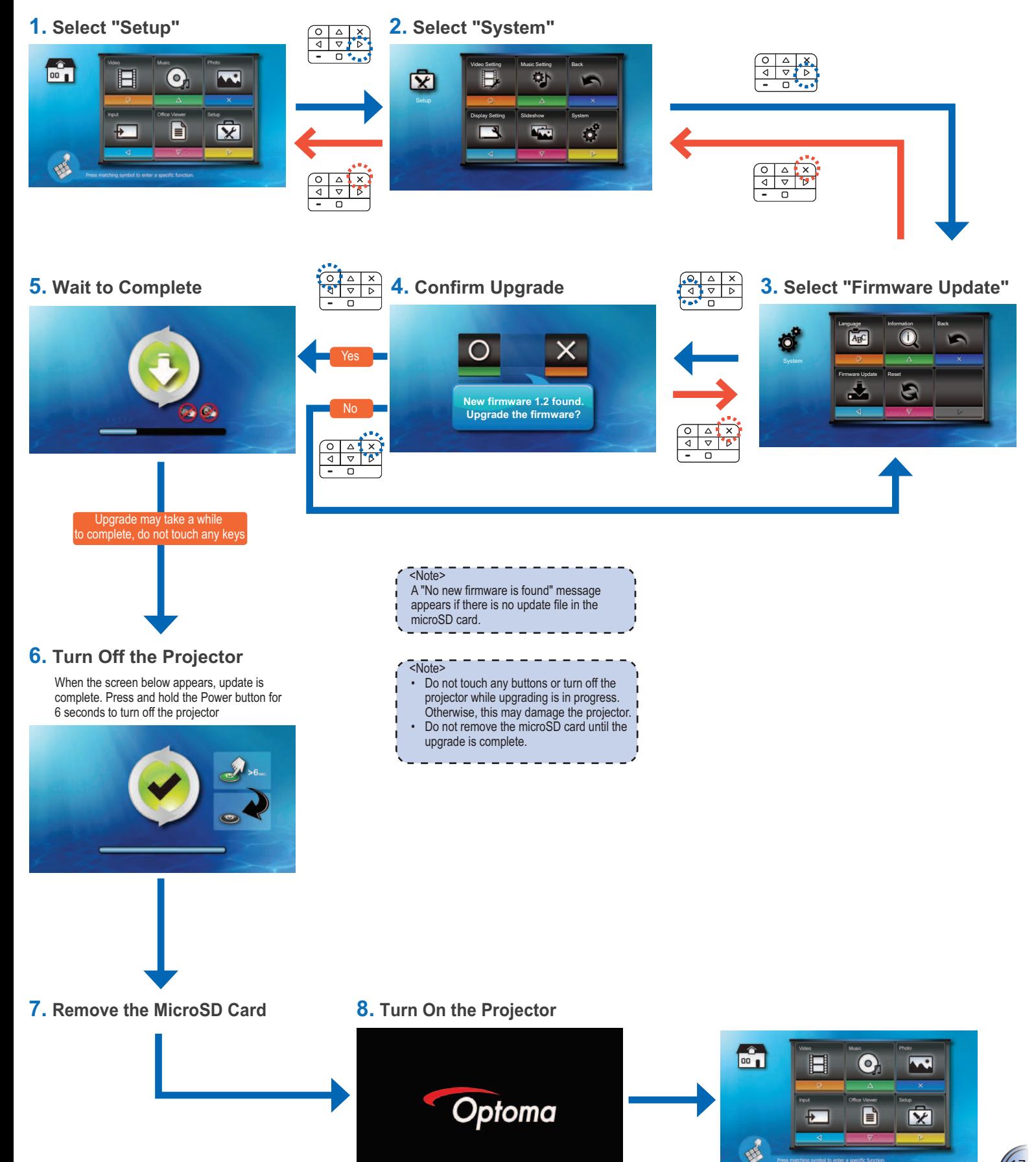

**RESET THE SYSTEM**

Resetting the System by Reset Menu

 $\overline{\phantom{a}}$ <Note> When the system is reset, all files stored in the internal memory will be deleted. Ensure all files are backed up before resetting. Ų

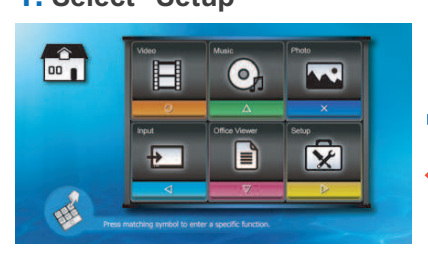

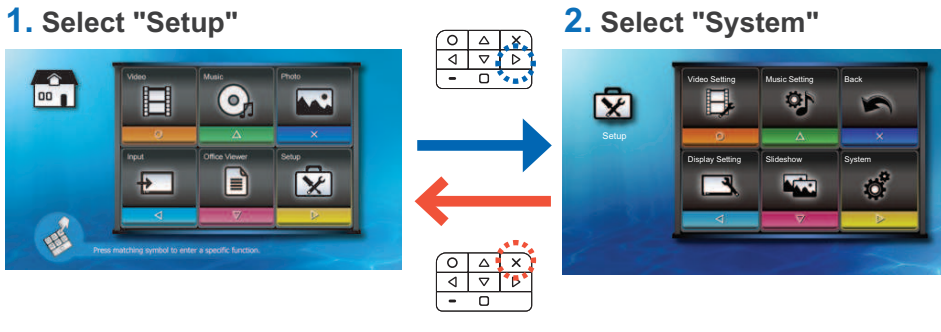

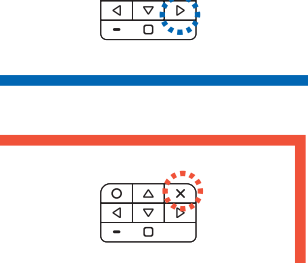

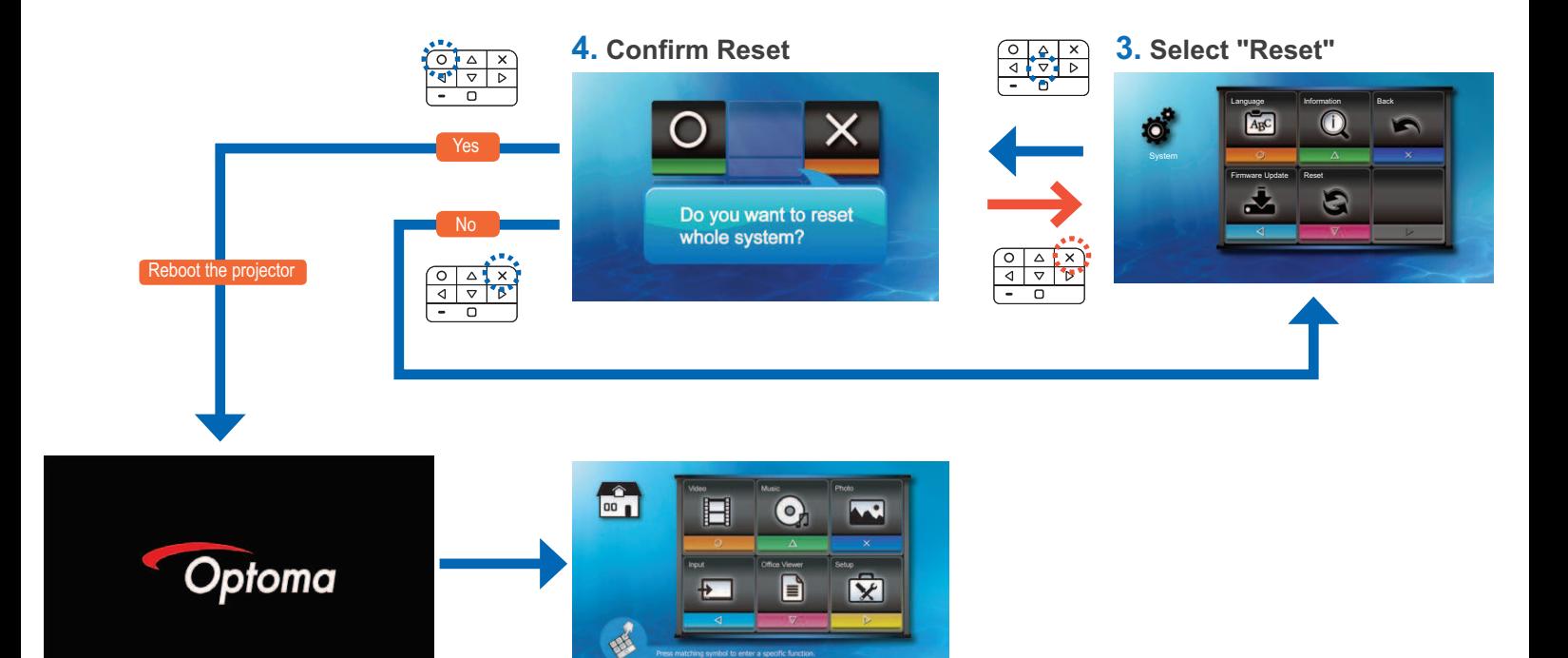

# **HOW TO USE EXTERNAL INPUT SOURCE: VGA / COMPOSITE AV / HDMI**

Selecting Input Source .......

When the projector is not in playing mode nor reading from an external source, the projector automatically detects once a video source device is connected and turned on. A message appears on screen.

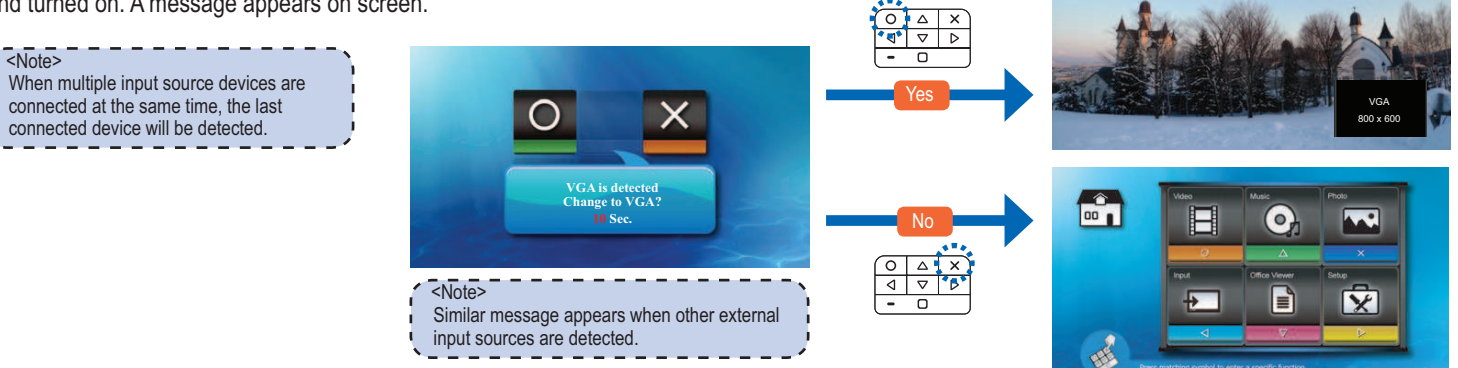

Selecting Input Source Manually

If more than one external device is connected to the projector or the projector cannot automatically detect the external device, you have to manually select the input source. To do this, perform the following steps.

. . . . . . . . . . . . . .

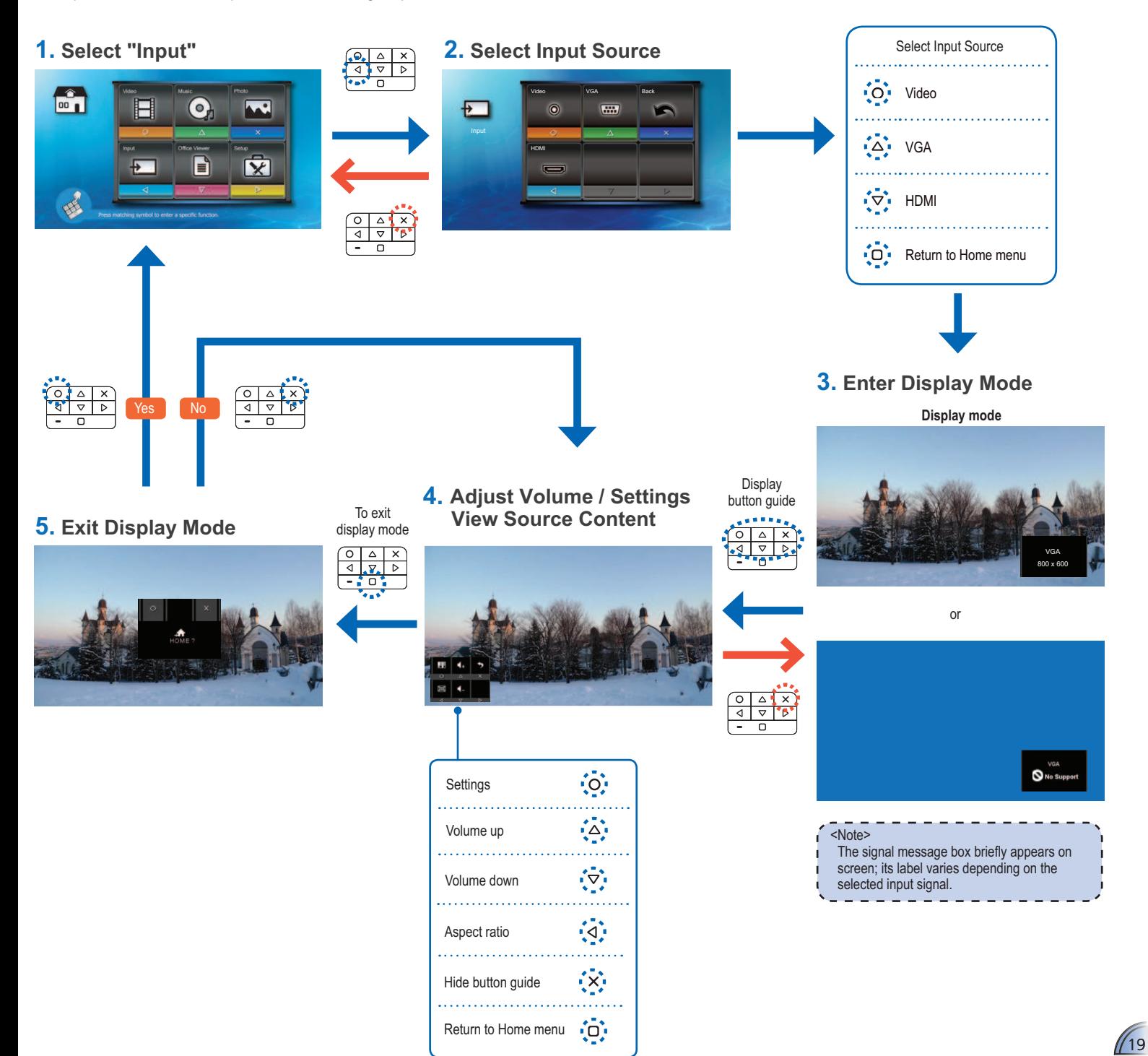

Changing Aspect Ratio Settings ...

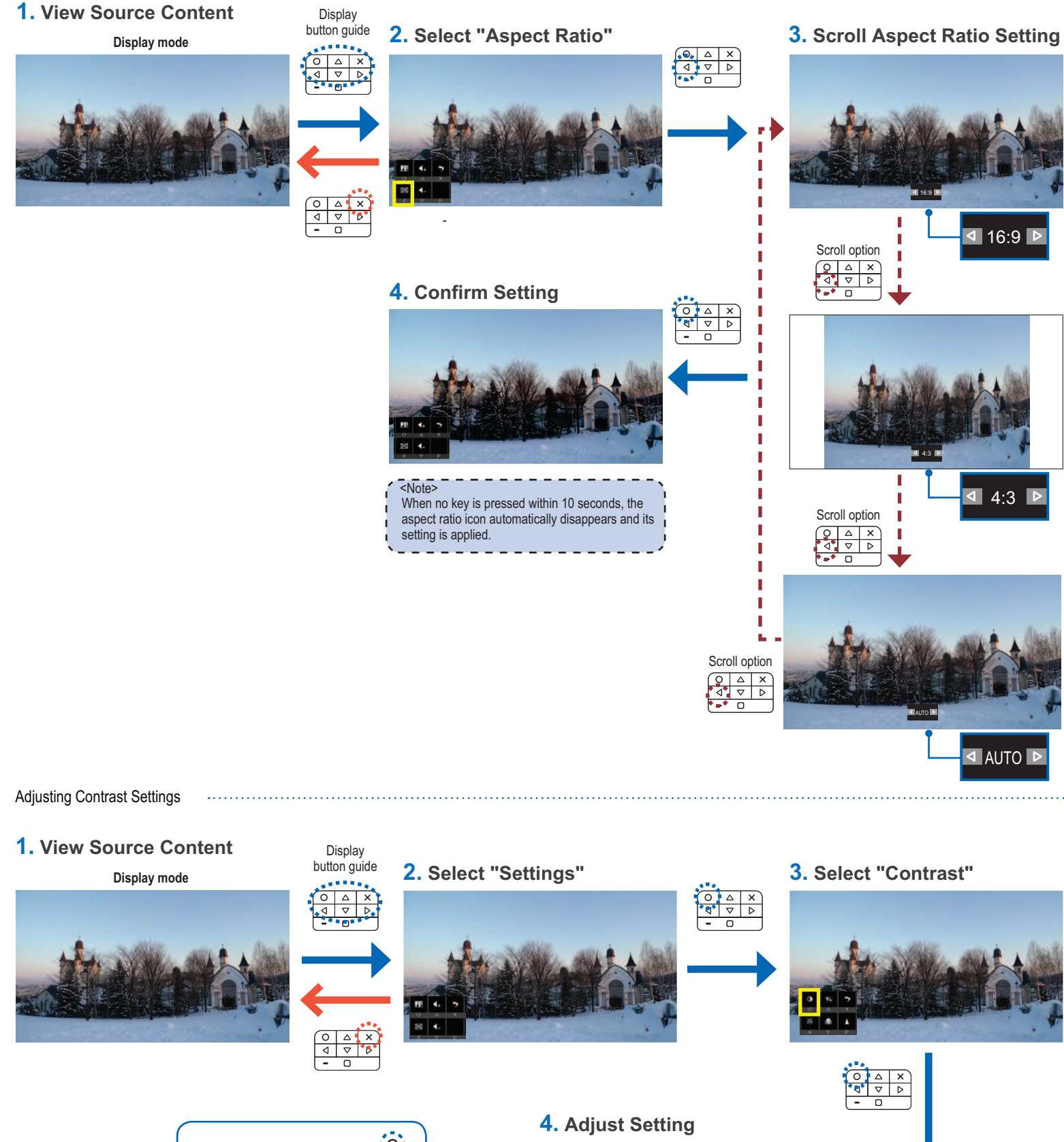

 $\ddot{\phi}$ Exit contrast settings (V) . . . . . . . . . . . . . . . . . . .  $\begin{array}{c} \overline{\mathbf{1}} \\ \overline{\mathbf{1}} \\ \overline{\mathbf{2}} \end{array}$ Scroll other settings: Sharpness,  $\ddot{Q}$ Color, LED, Brightness . . . . . . . . . . . . . . . . .  $\ddot{\mathbb{Q}}$ Return to Home menu <Note> When no key is pressed within 10 seconds, the contrast icon automatically disappears and its  $\odot$ setting is applied.

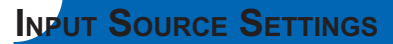

Adjusting Brightness Settings

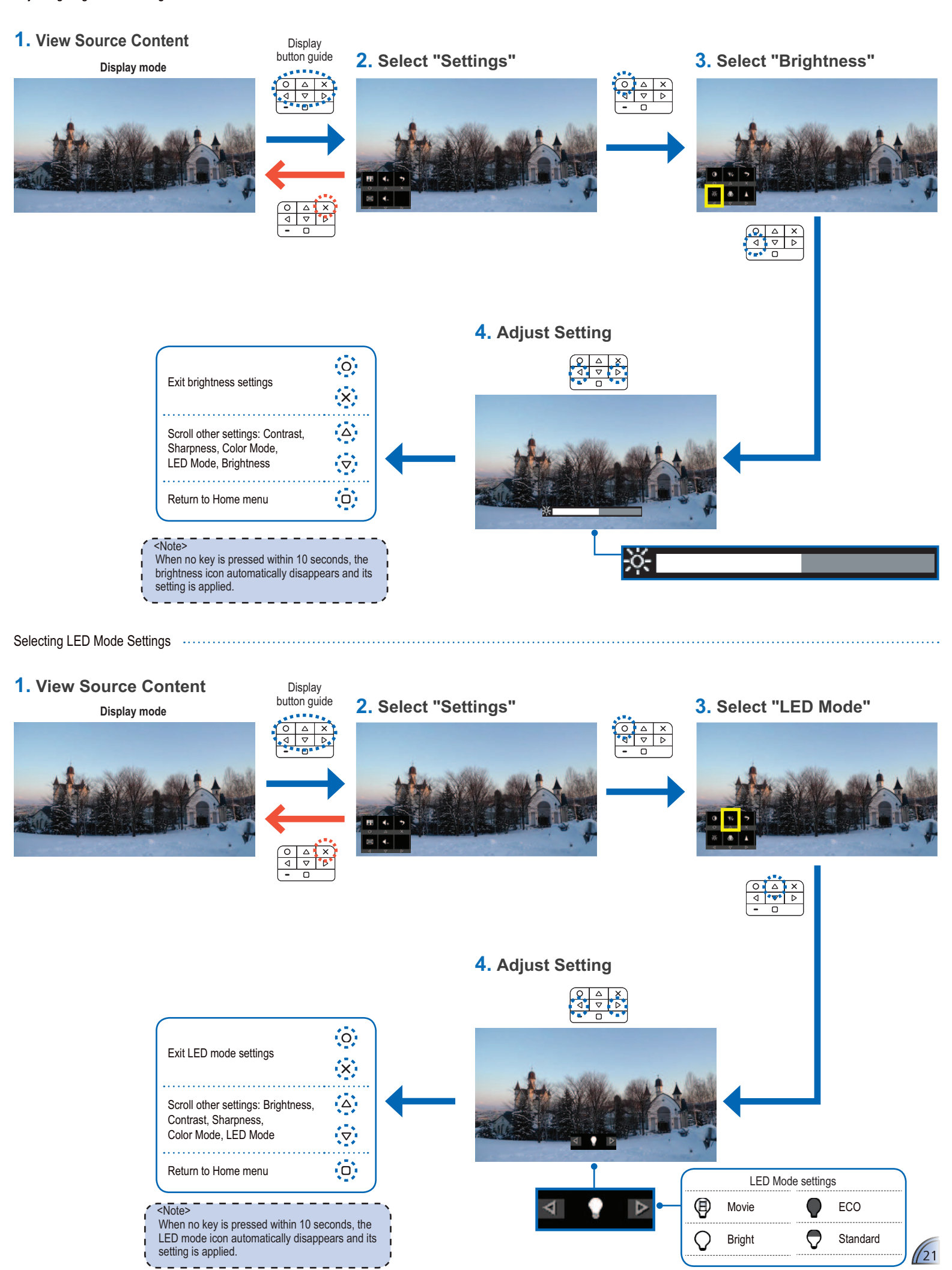

Selecting Color Mode Settings .....

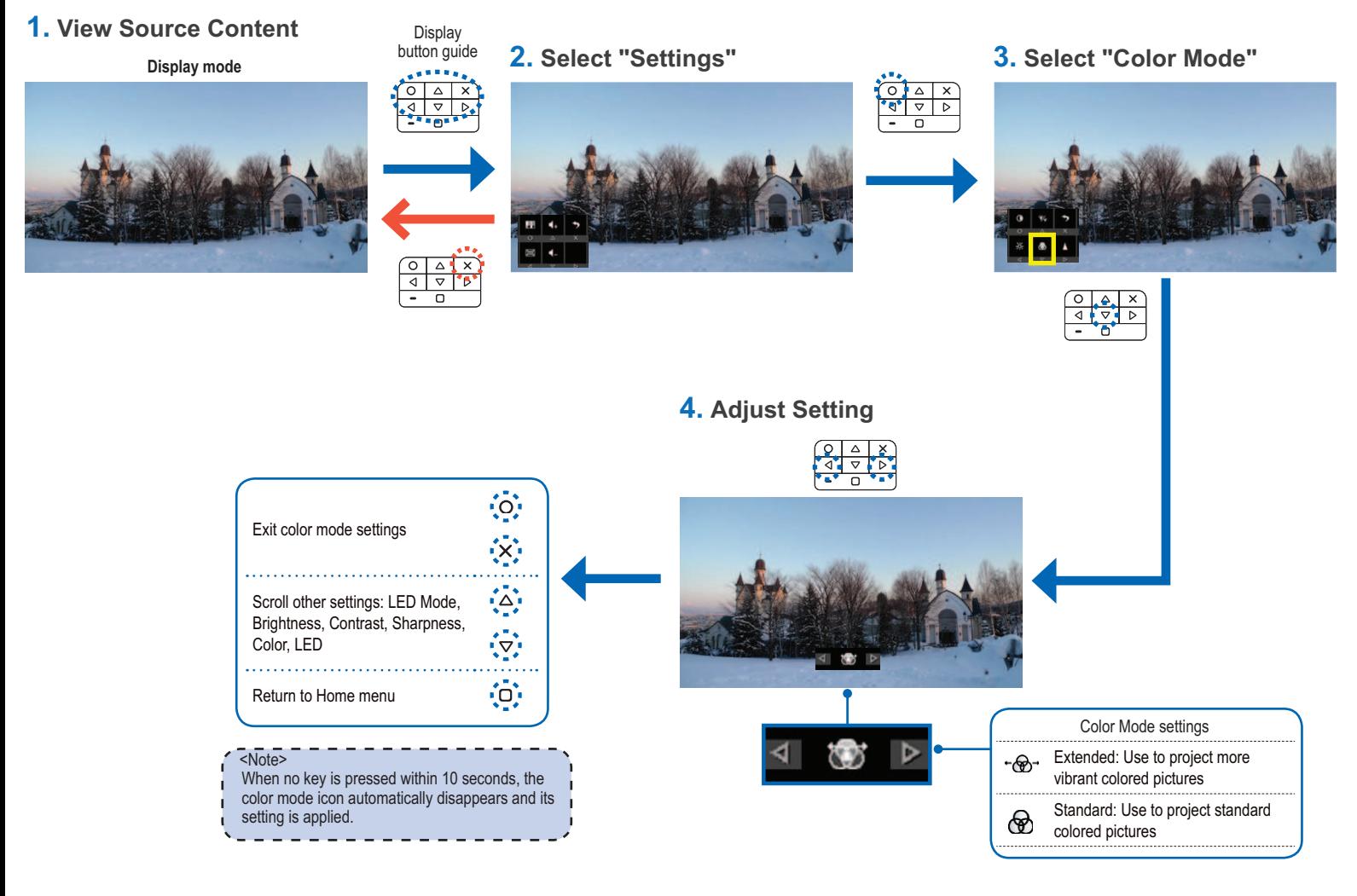

#### Adjusting Sharpness Settings ....

**1. View Source Content**

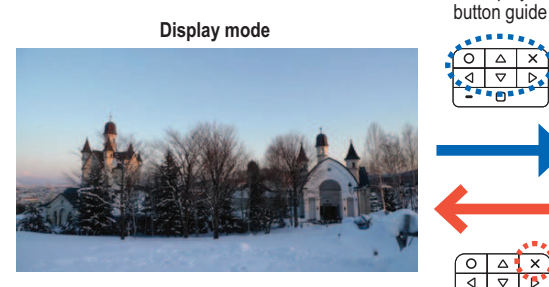

**2. Select "Settings"**

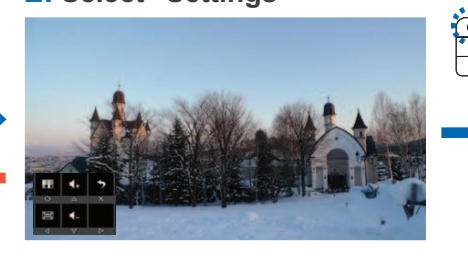

#### **3. Select "Sharpness"**

۱.×

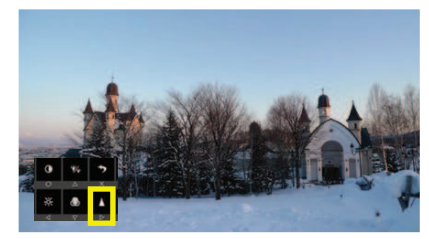

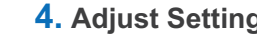

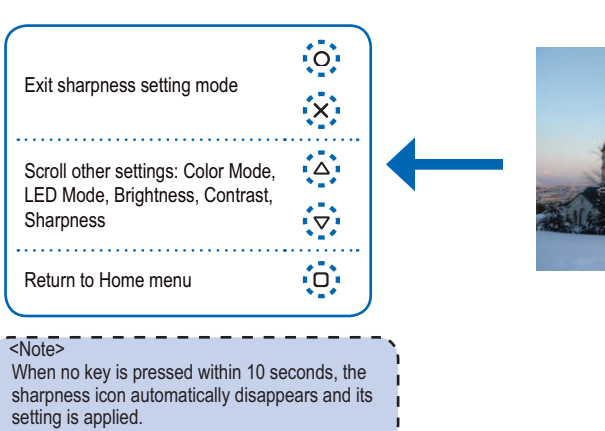

Display

 $\overline{\triangleright}$ বালতী

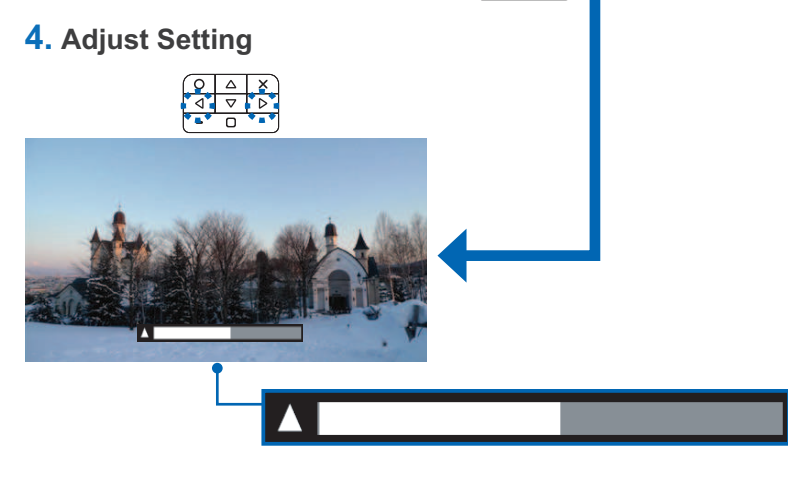

# **HOW TO UPLOAD FILES TO INTERNAL MEMORY**

When a computer is connected via USB, the projector automatically detects the connection and the message below appears on screen.

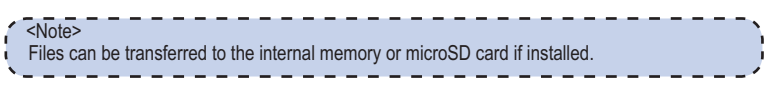

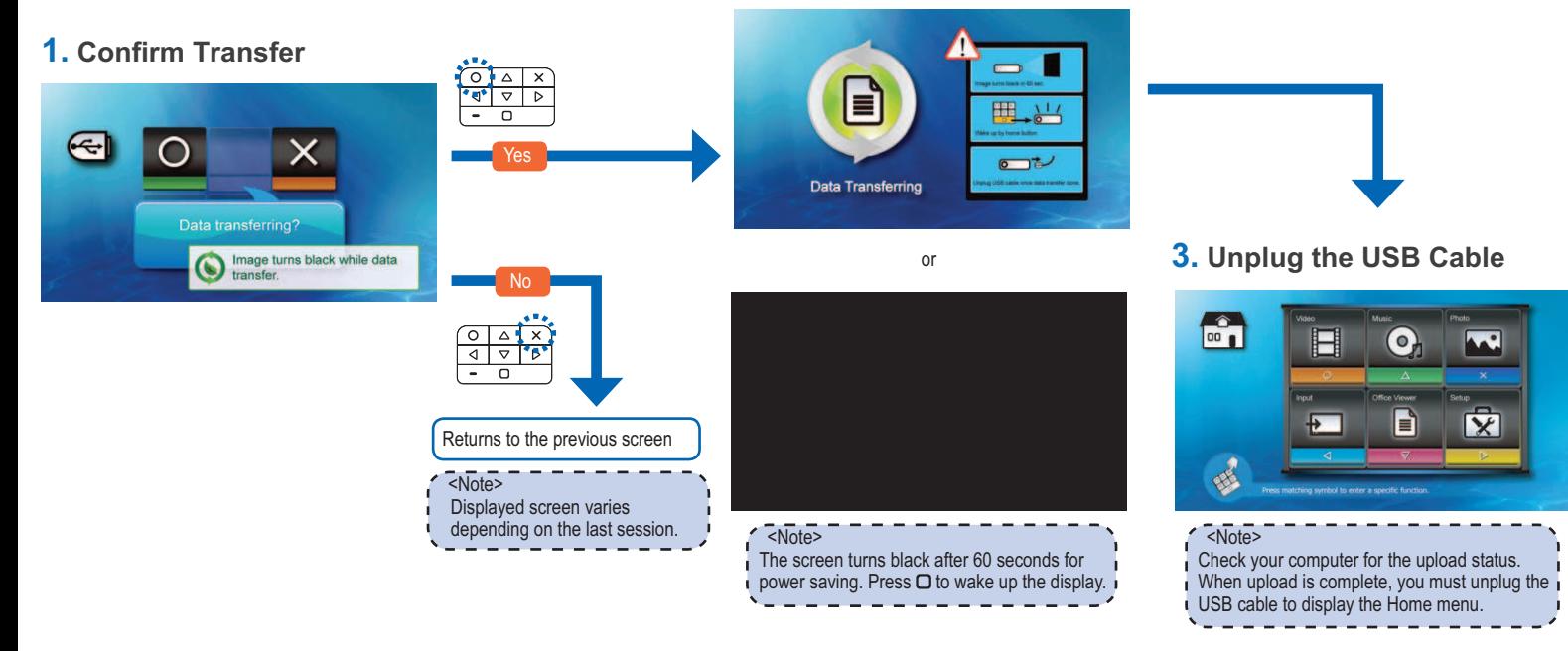

### **2. Upload Files by Computer**

# **COMPATIBLE VIDEO / VGA MODE TROUBLESHOOTING**

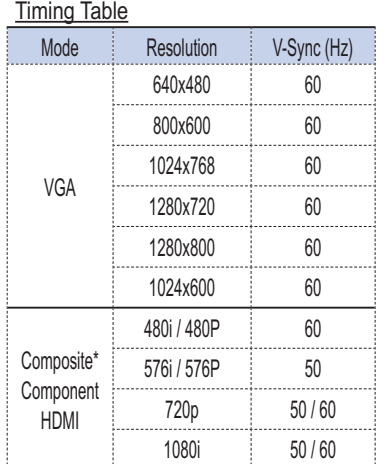

#### <Note> Video format does not support content with B-Frame function.

If you experience a problem with your projector, please refer to the following information. If a problem persists, please contact your local retailer or service center.

#### Image Problems

**7** No image appears on-screen

- . Ensure the cables/charger/ battery are correctly and securely connected.
- . Ensure the pins of connectors are not crooked or broken.
- . Make sure the projector is switched on.
- **1** Image is out of focus
	- . Adjust the Focus Dial.
	- . Make sure the projection screen is between the required distance 9.6 to 150 inches (0.245 to 3.810 meters) from the projector. See page 5.
- **1** Image is too small or too large
	- . Move the projector closer to or further from the screen.
- **7** Image is reversed
	- Select "Setup --> Display --> Projection" from the OSD and set the projection direction.

#### Audio Problems

**R** No sound

• During video or music playback, press  $\Delta$  or  $\nabla$  to adjust the volume.

#### **Battery Problems**

**7** Battery capacity is low

- . Remove the battery and clean the connectors.
- . The battery is worn out and needs to be replaced.
- . The battery may not charge correctly after the projector is turned off due to the high temperature emitted by the projector. Let the projector cool for a while before connecting the charger.

#### LED Indicator

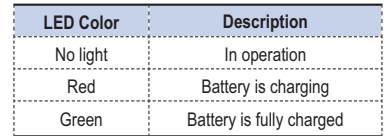

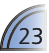

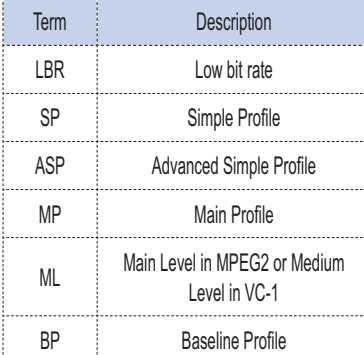

# **MEDIA FILE SPECS: DEFINITIONS MEDIA FILE SPECS: VIDEO CONTAINERS**

Video Containers

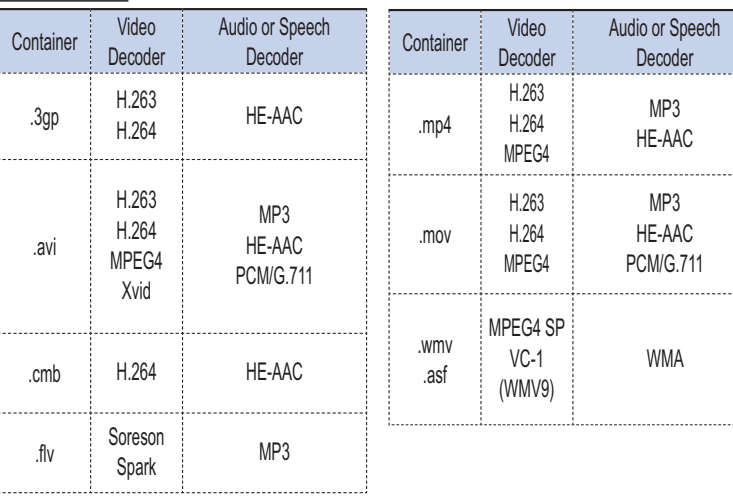

. . . . . . . .

# **MEDIA FILE SPECS: AUDIO / IMAGE CONTAINERS**

**Image Containers** 

BMP JPG JPEG

Container | Image Decoder

\*.bmp, \*.jpg \*.jpeg

Audio Containers

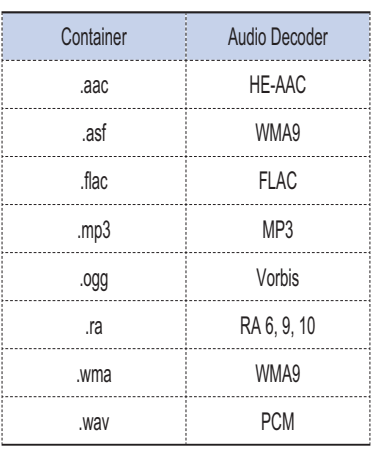

# **MEDIA FILE SPECS: DECODERS**

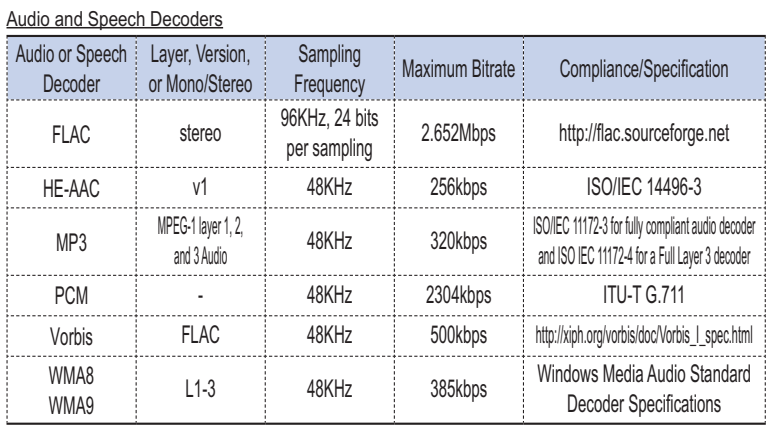

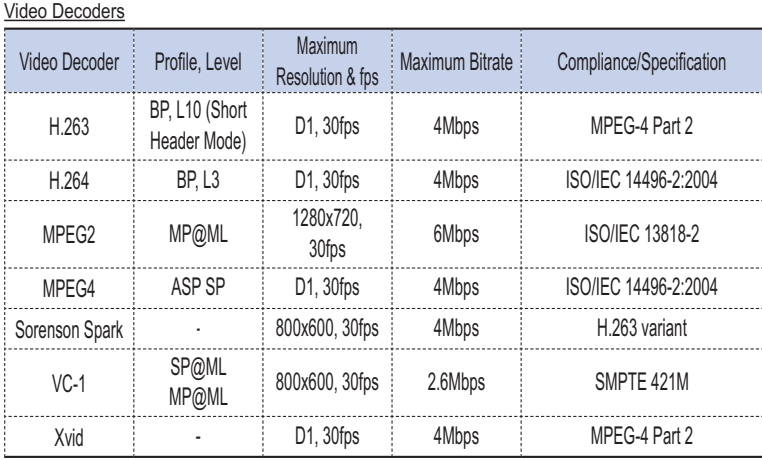

#### **Image Decoders**

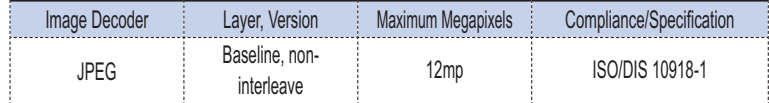

#### Clause for Office / Document Viewer

The copyright is owned by Picsel to avoid rights violated by end customer and third parties.

- 1. All IPR, including but not limited to copyright, in the Picsel Products is owned by Piscel or its supplier.
- 2. The End User may not:
	- . make copies of the Picsel Products or make them available for use by third parties.
	- !" reverse engineer, disassemble, reverse translate, or in any way decode the Picsel Products or any copy or part of it in order to derive any source code, save only as is permitted by any applicable law.
- 3. Picsel makes no representations or warranties whether express or implied (by statute or otherwise) relating to the performance, quality, merchantability, or fitness for a particular purpose of the Picsel Products or otherwise and all such representations or warranties are specifically disclaimed and excluded.
- 4. Picsel agrees and acknowledges that Picsel and the Picsel Products will not be specifically mentioned in the end user license agreement.

# **APPENDIX COPYRIGHT / TRADEMARK**

Copyright © Optoma Company Limited. All rights reserved.

Optoma reserves the right to make technical changes. Optoma assumes no liability for damages incurred directly or indirectly from errors, omissions, or discrepancies between the device and this documentation.

Other brands or logos are trademarks or registered trademarks of their respective companies.

This device is not intended for use in the direct field of view at visual display workplaces.

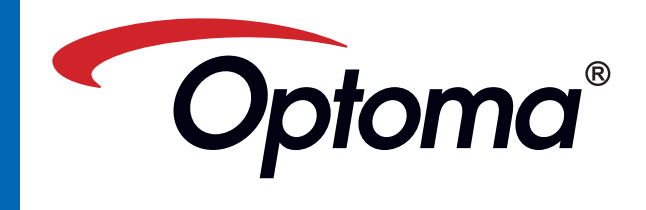